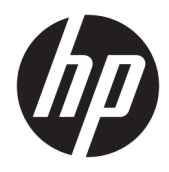

Manuale dell'utente

© Copyright 2019 HP Development Company, L.P.

HDMI, il Logo HDMI e High-Definition Multimedia Interface sono marchi o marchi registrati di HDMI Licensing LLC. NVIDIA e G-SYNC sono marchi e/o marchi registrati di NVIDIA Corporation negli Stati Uniti e/o in altri paesi. Windows è un marchio registrato o un marchio di Microsoft Corporation negli Stati Uniti e/o in altri paesi.

Le informazioni contenute in questo documento sono soggette a modifiche senza preavviso. Le uniche garanzie per i prodotti e i servizi HP sono esposte sotto forma di dichiarazioni di garanzia esplicita che accompagnano tali prodotti e servizi. Nulla di quanto contenuto nel presente documento può essere interpretato come costituente una garanzia aggiuntiva. HP non si ritiene responsabile di omissioni o errori tecnici ed editoriali contenuti nel presente documento.

#### **Avviso relativo al prodotto**

Questa guida descrive caratteristiche comuni alla maggior parte dei modelli. Alcune caratteristiche potrebbero non essere disponibili nel prodotto in uso. Per accedere alle guide per l'utente più recenti, visitare la pagina [http://www.hp.com/support,](http://www.hp.com/support) quindi attenersi alle istruzioni per individuare il prodotto in uso, e infine selezionare **Guide per l'utente**.

Seconda edizione: aprile 2019

Prima edizione: agosto 2018

Numero di parte del documento: L33294-062

### **Informazioni sulla Guida**

Questa guida fornisce informazioni sulle funzionalità e sulla configurazione del monitor, sull'utilizzo del software e sulle specifiche tecniche.

- **AVVERTENZA!** Indica una situazione di pericolo potenziale che, se non evitata, **può** comportare la morte o lesioni gravi.
- **ATTENZIONE:** Indica una situazione di pericolo potenziale che, se non evitata, **può** comportare lesioni lievi o moderate.
- **IMPORTANTE:** Indica informazioni considerate importanti ma non relative a situazioni di pericolo (ad esempio, messaggi correlati a danni alle cose). Segnala all'utente che la mancata osservanza della procedura esattamente come descritta potrebbe causare la perdita di dati o danni all'hardware o al software. Il messaggio contiene inoltre informazioni essenziali utili a spiegare un concetto o completare un'attività.
- **WARE:** Contiene informazioni aggiuntive che rimarcano o integrano punti importanti del testo principale.
- **SUGGERIMENTO:** Fornisce consigli utili per il completamento di un'attività.

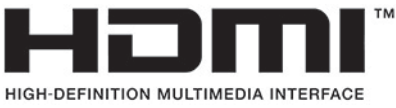

Questo prodotto incorpora la HDMI.

# **Sommario**

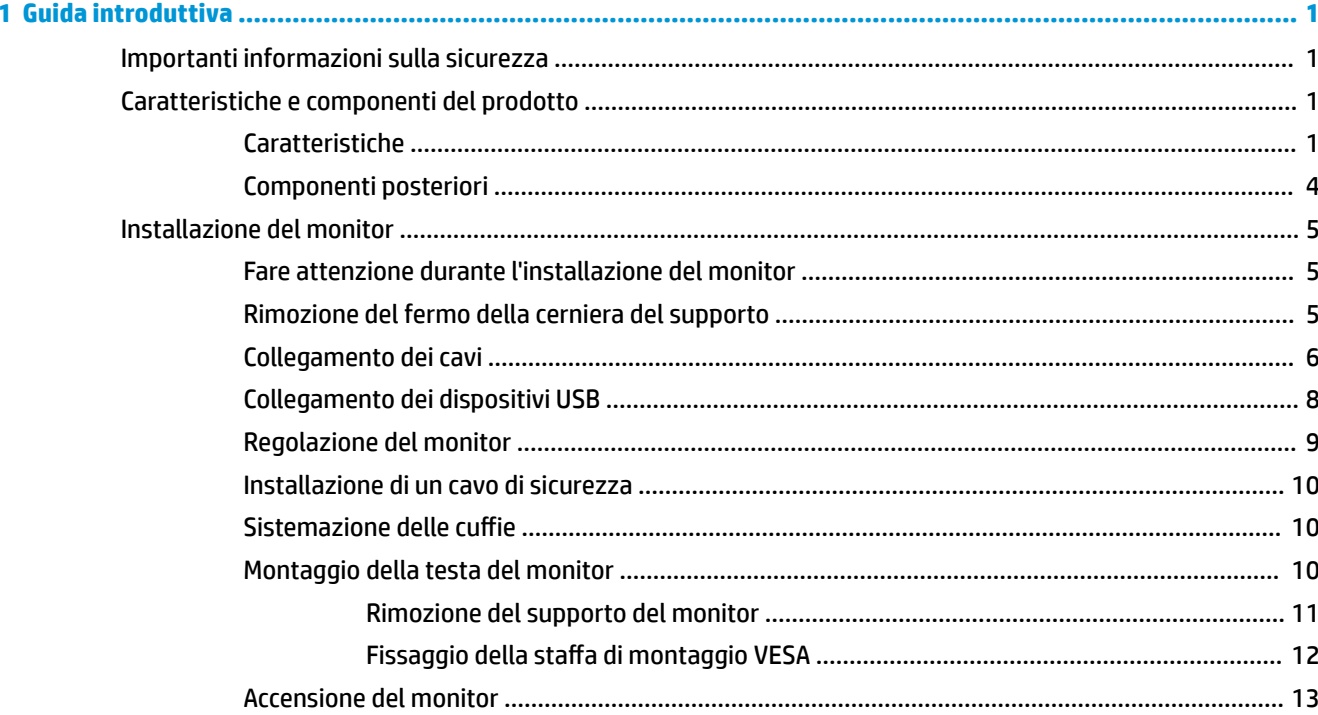

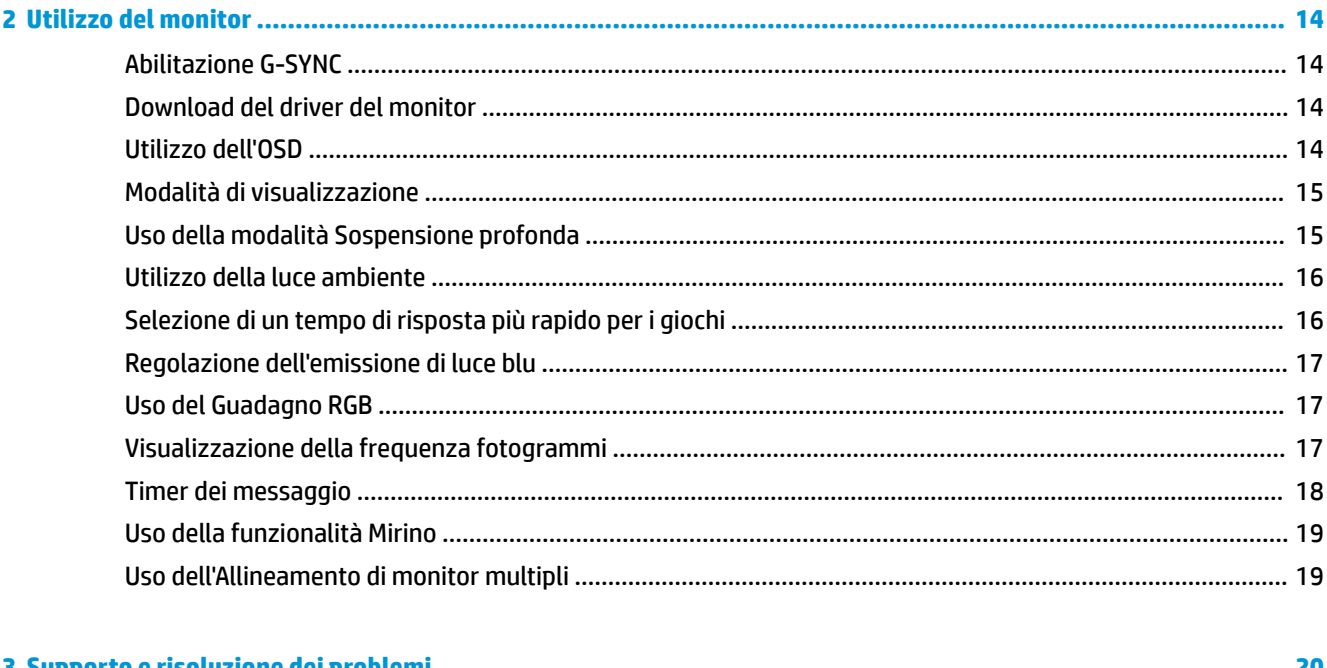

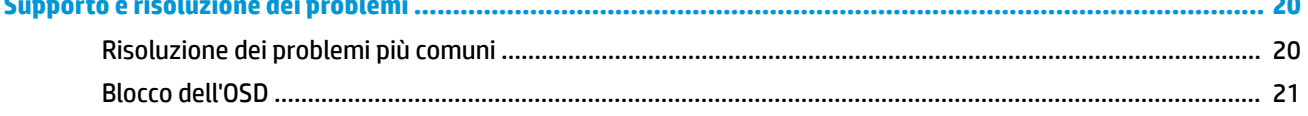

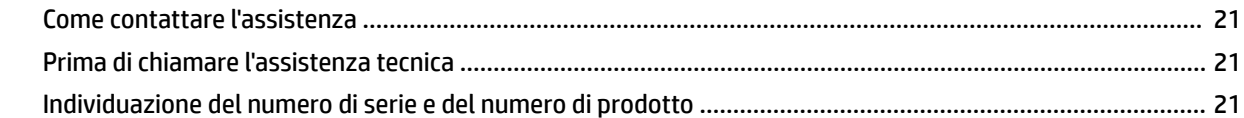

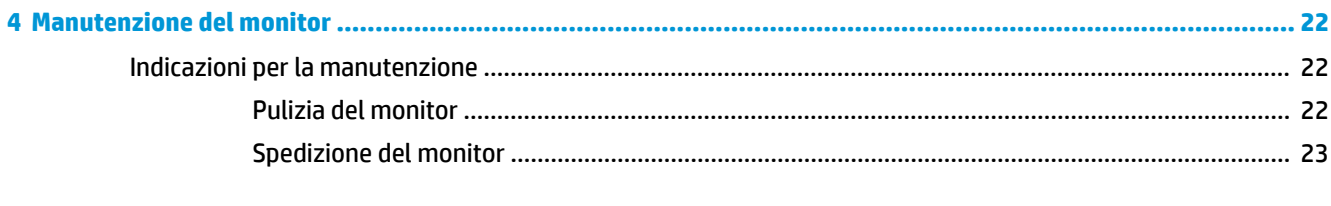

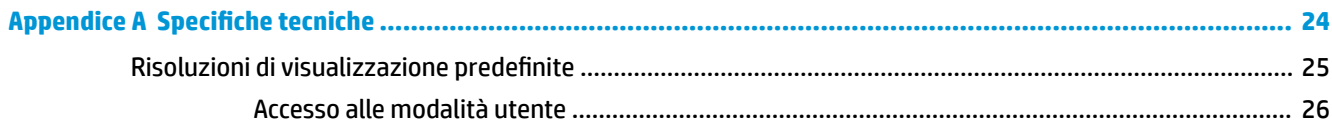

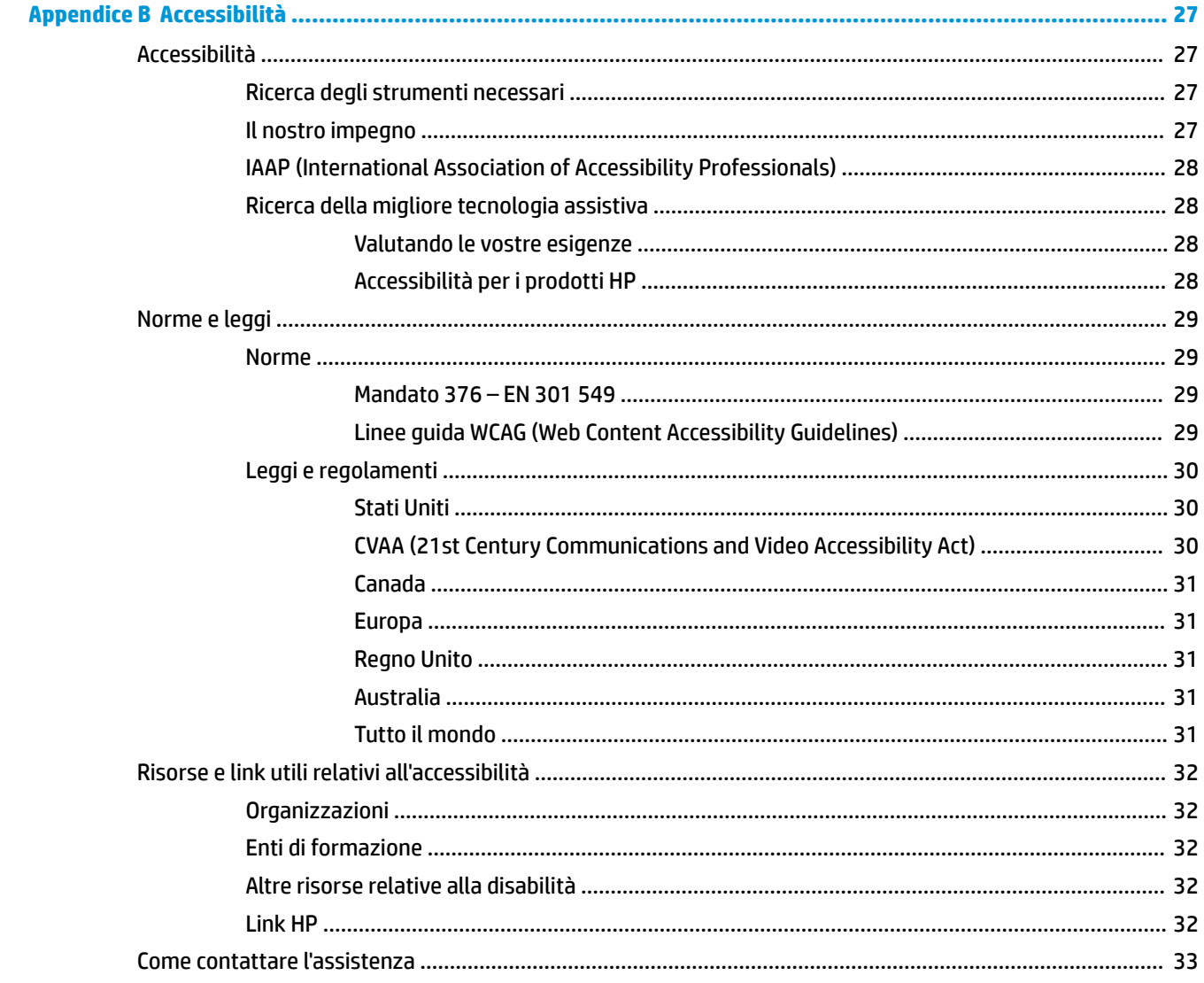

# <span id="page-6-0"></span>**1 Guida introduttiva**

# **Importanti informazioni sulla sicurezza**

Con il monitor potrebbero essere forniti un adattatore CA e un cavo di alimentazione. Se si usa un cavo diverso, utilizzare esclusivamente una sorgente di alimentazione e un tipo di collegamento adatti al monitor. Per informazioni sul set corretto del cavo di alimentazione CA da utilizzare per il monitor, consultare gli *Avvisi relativi al prodotto* forniti nel kit di documentazione.

**AVVERTENZA!** Per ridurre il rischio di scosse elettriche o danni all'apparecchiatura:

- Collegare il cavo di alimentazione a una presa CA facilmente accessibile in ogni momento.
- Se il cavo di alimentazione è dotato di spina tripolare, collegare il cavo a una presa tripolare con messa a terra.

• Scollegare l'alimentazione del computer staccando il cavo di alimentazione dalla presa CA. Per staccare il cavo di alimentazione dalla presa CA, afferrarlo per la spina.

Per la propria sicurezza, non appoggiare nulla sui cavi di alimentazione o sugli altri cavi. Instradare accuratamente tutti i cavi collegati al monitor in modo che non possano essere calpestati, tirati, afferrati e che non siano di inciampo.

Per ridurre il rischio di lesioni gravi, leggere la *Guida alla sicurezza e al comfort* fornita con le guide per l'utente. Questa guida descrive come organizzare adeguatamente la postazione di lavoro, la postura corretta da tenere e le abitudini errate che chi utilizza un computer dovrebbe evitare. La *Guida alla sicurezza e al comfort* fornisce anche importanti informazioni sulla sicurezza meccanica ed elettrica. La *Guida alla sicurezza e al comfort* è anche disponibile sul Web all'indirizzo <http://www.hp.com/ergo>.

**IMPORTANTE:** Per proteggere il monitor nonché il computer, collegare tutti i cavi di alimentazione del computer e delle relative periferiche (quali monitor, stampante, scanner) a un dispositivo di protezione dalle sovratensioni, ad esempio una presa multipla o un UPS. Non tutte le prese multiple di alimentazione forniscono protezione contro gli sbalzi di tensione; le prese multiple devono essere specificamente etichettate come dotate di questa funzione. Utilizzare una presa multipla con garanzia del rispettivo produttore di sostituzione dell'apparecchiatura in caso di danno da sovratensione.

Usare mobili adatti e delle dimensioni corrette, progettati per supportare adeguatamente il monitor.

- **AVVERTENZA!** I monitor collocati in maniera inappropriata su credenze, librerie, mensole, scrivanie, altoparlanti, cassettiere o carrelli possono cadere e causare lesioni alle persone.
- **NOTA:** Questo prodotto è adatto per l'intrattenimento. Si consiglia di posizionare il monitor in un ambiente luminoso controllato per evitare interferenze da parte di superfici luminose e lucenti presenti nelle vicinanze che potrebbero causare riflessi di disturbo sullo schermo.

## **Caratteristiche e componenti del prodotto**

#### **Caratteristiche**

Questo prodotto è un monitor NVIDIA G-SYNC-qualified che consente di giocare ai videogiochi per PC con prestazioni fluide, reattive e prive di scatti durante il gioco. Per poter utilizzare G-SYNC, sulla sorgente esterna collegata al monitor deve essere installata una scheda grafica NVIDIA G-SYNC serie 10 o superiore. Per giocare in modo ottimale, HP consiglia di istallare il driver di grafica supportato più recente.

La tecnologia NVIDIA G-SYNC è pensata per eliminare disturbi e scatti nella visualizzazione di giochi e video, bloccando la frequenza di aggiornamento del monitor alla velocità di trasmissione della scheda grafica. Rivolgersi al produttore della scheda grafica per informazioni sulla compatibilità con i monitor abilitati G-SYNC. Vedere [Abilitazione G-SYNC a pagina 14](#page-19-0) per ulteriori informazioni.

**W** NOTA: Per utilizzare NVIDIA G-SYNC, il monitor deve essere collegato al sistema con un cavo DisplayPort. Vedere [Abilitazione G-SYNC a pagina 14](#page-19-0) per ulteriori informazioni.

**WEY NOTA:** Le frequenze di aggiornamento adattive variano in base al monitor. Ulteriori informazioni sono disponibili alla pagina<http://www.geforce.com/hardware/technology/g-sync>.

Il monitor presenta le seguenti caratteristiche:

- Area di visualizzazione diagonale pari a 62,23 cm (24,5 pollici), con risoluzione FHD 1920 × 1080 e supporto a schermo intero di risoluzioni inferiori
- Capacità di inclinazione e regolazione dell'altezza
- Ingresso video HDMI (High-Definition Multimedia Interface)
- Ingresso video DisplayPort
- HDCP (High Bandwidth Digital Content Protection) utilizzata su tutti gli ingressi
- Hub USB con una porta a monte e due porte a valle
- Jack di uscita audio (cuffie)
- Cavi DisplayPort e cavi adattatori USB Type-B-USB Type-A inclusi
- Funzionalità Plug and Play, se supportata dal sistema operativo in uso
- Regolazioni On-Screen Display (OSD) in dieci lingue per una configurazione e un'ottimizzazione dello schermo semplificate
- Indicatore di fotogrammi al secondo visualizzato sullo schermo del monitor, regolabile tramite il menu OSD
- Timer di messaggio visualizzato sullo schermo del monitor, regolabile tramite il menu OSD
- Selettore di precisione da gioco visualizzato sullo schermo del monitor, regolabile tramite il menu OSD
- Attacco per cavo di sicurezza sul retro del monitor per un cavo di sicurezza opzionale
- Luce ambiente configurabile dall'utente con LED ad ampio spettro
- Pratico gancio di appoggio per cuffie sul supporto del monitor
- Tecnologia NVIDIA® G-SYNC™ con frequenza di aggiornamento elevata che fornisce vantaggi nei giochi su PC in termini di tempi di reazione ed esperienza più realistica
	- La fluidità dell'immagine è ottenuta sincronizzando le frequenze di aggiornamento del monitor secondo la GPU del sistema desktop o notebook GeForce GTX, eliminando gli scatti nella visualizzazione e riducendo i disturbi e i ritardi di immissione.
	- Le scene vengono visualizzate immediatamente, gli oggetti appaiono più nitidi e il gioco è super fluido, offrendo un'esperienza visiva incredibile e un forte vantaggio competitivo.
- La tecnologia NVIDIA Ultra Low Motion Blur (ULMB) è una modalità aggiuntiva che consente di ridurre la sfocatura da movimento e l'effetto ghosting che si crea quando gli elementi sullo schermo si muovono

rapidamente. Con la tecnologia ULMB, gli oggetti in movimento hanno un aspetto più fluido rispetto al funzionamento standard. L'ULMB è disponibile solo tramite ingresso DisplayPort.

● Possibilità di montaggio VESA per il fissaggio del monitor su un dispositivo di montaggio a parete o un braccio snodabile

**<sup>27</sup> NOTA:** Per informazioni sulla sicurezza e sulle normative, fare riferimento agli Avvisi relativi al prodotto forniti nel kit di documentazione. Per accedere alla guida per l'utente più recente, visitare la pagina <http://www.hp.com/support>, quindi attenersi alle istruzioni per individuare il prodotto in uso, e infine selezionare **Guide per l'utente**.

### <span id="page-9-0"></span>**Componenti posteriori**

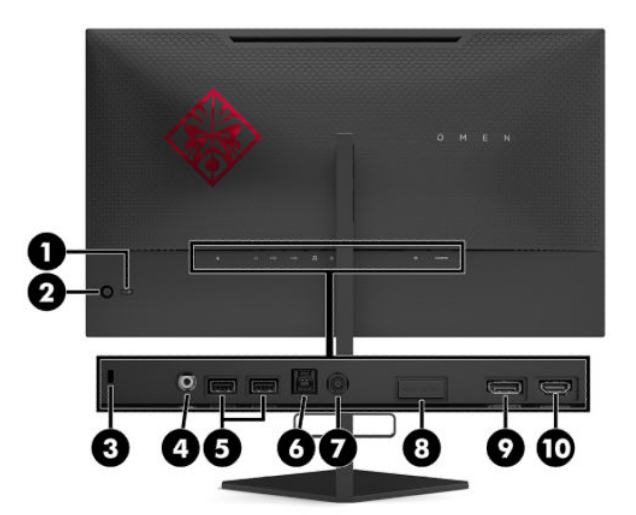

#### **Tabella 1-1 Componenti posteriori e relative descrizioni**

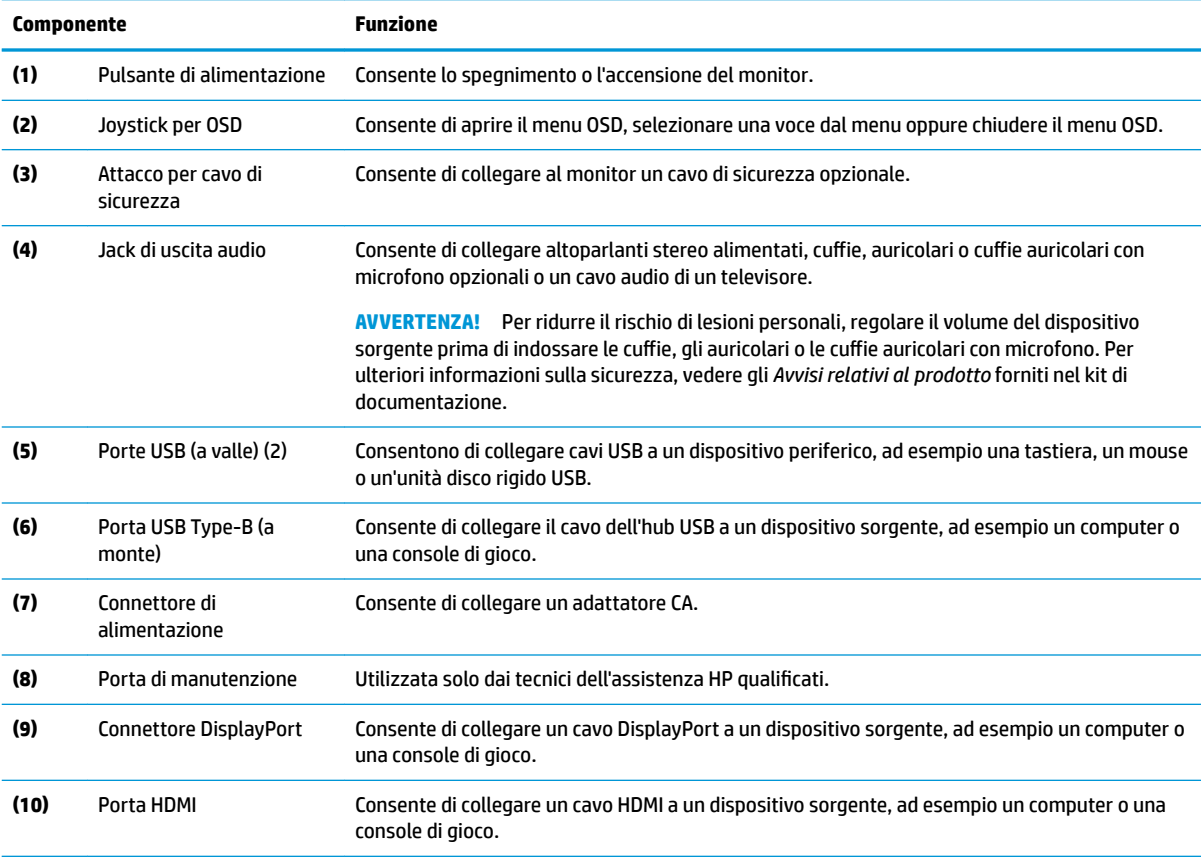

# <span id="page-10-0"></span>**Installazione del monitor**

### **Fare attenzione durante l'installazione del monitor**

- **AVVERTENZA!** Per ridurre il rischio di lesioni gravi, leggere la *Guida alla sicurezza e al comfort*. In questa guida viene descritto come organizzare adeguatamente la postazione di lavoro, la postura corretta da tenere e le abitudini errate che chi utilizza un computer dovrebbe evitare. La *Guida alla sicurezza e al comfort*  fornisce anche importanti informazioni sulla sicurezza meccanica ed elettrica. La *Guida alla sicurezza e al comfort* è disponibile in rete alla pagina <http://www.hp.com/ergo>.
- **IMPORTANTE:** Per evitare di danneggiare il monitor, non toccare la superficie dello schermo LCD. La pressione sul pannello potrebbe comportare difformità dei colori o cattivo orientamento dei cristalli liquidi. In tal caso lo schermo potrebbe non ritornare alle condizioni normali.

**IMPORTANTE:** Per impedire che lo schermo si graffi, si rovini o si rompa ed evitare di danneggiare i pulsanti di controllo, posizionare il monitor rivolto verso il basso su una superficie piana coperta con un foglio protettivo in polistirene o un panno non abrasivo.

### **Rimozione del fermo della cerniera del supporto**

Il monitor viene spedito con un fermo della cerniera che blocca la testa del monitor sul supporto nella posizione di altezza più bassa. È necessario rimuovere il fermo della cerniera per regolare l'altezza della testa del monitor.

Per rimuovere il fermo della cerniera, spingere delicatamente verso il basso la testa del monitor (1) ed estrarre il fermo della cerniera dal supporto (2).

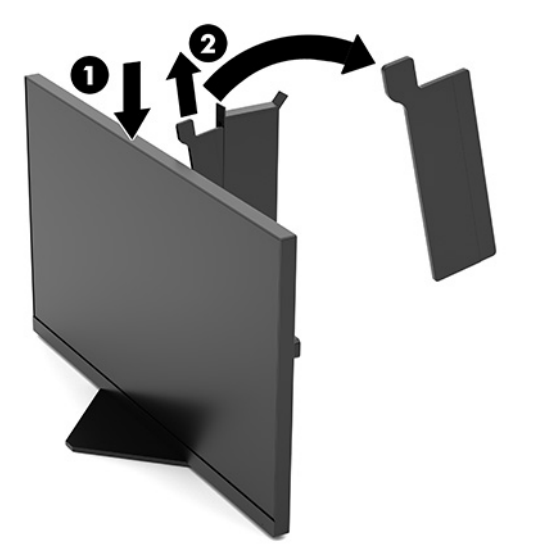

### <span id="page-11-0"></span>**Collegamento dei cavi**

- **WE NOTA:** Il monitor viene fornito con un cavo video DisplayPort.
	- **1.** Ubicare il monitor vicino al computer o dispositivo sorgente in una posizione adatta e ben ventilata.
	- **2.** Prima di collegare i cavi, farli passare attraverso l'apposita guida di gestione dei cavi sul retro del monitor.

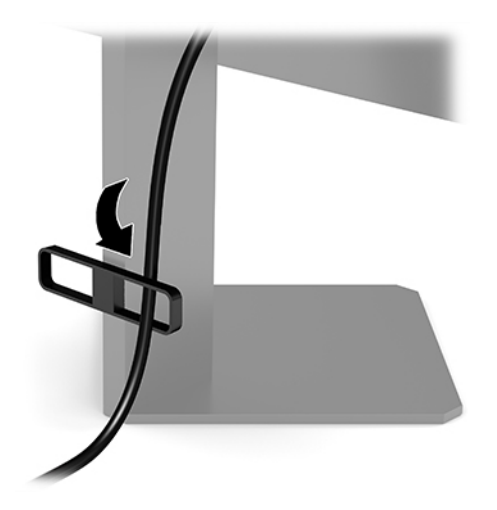

- **3.** Collegare il cavo video.
	- **MOTA:** Il monitor determina automaticamente quali sono gli ingressi con segnali video validi. È possibile selezionare gli ingressi anche premendo il centro del joystick dell'OSD e selezionando **Ingresso**.
	- **W NOTA:** DisplayPort è il tipo di connessione preferita per ottenere prestazioni ottimali.
		- Collegare un'estremità del cavo DisplayPort al connettore DisplayPort sul retro del monitor e l'altra estremità del cavo al connettore DisplayPort sul dispositivo sorgente.

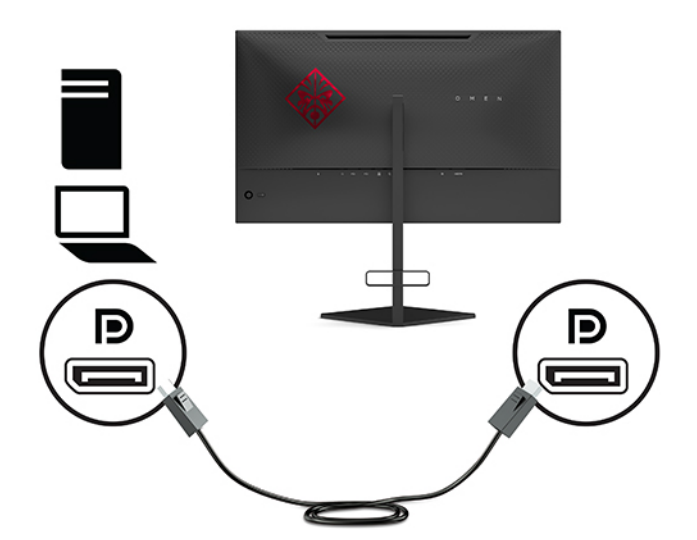

● Collegare un'estremità del cavo HDMI alla porta HDMI sul retro del monitor e l'altra estremità del cavo alla porta HDMI sul dispositivo sorgente.

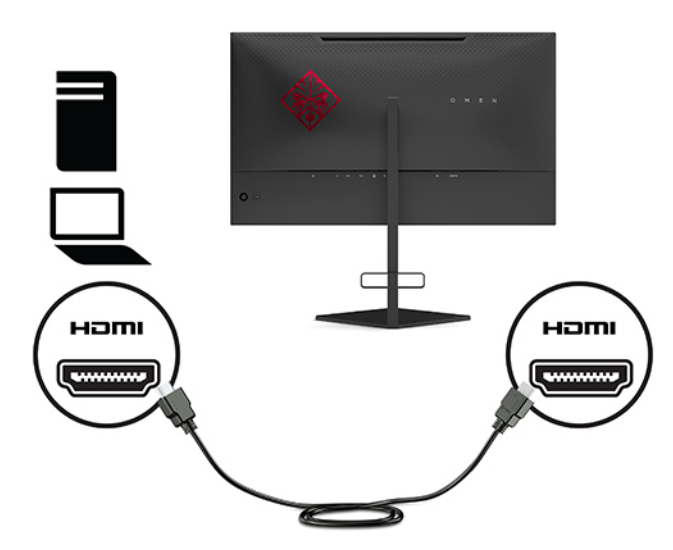

**4.** Collegare il connettore Type-B del cavo USB a monte alla porta USB Type-B a monte sul retro del monitor. Quindi, collegare il connettore Type-A del cavo alla porta USB Type-A a valle sul dispositivo sorgente.

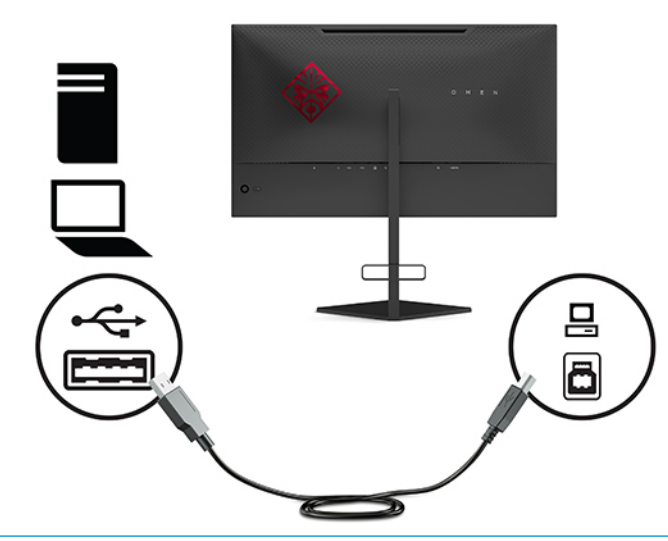

**WE NOTA:** Per abilitare le porte USB Type-A a valle del monitor, è necessario collegare il cavo USB Type-B a monte dal dispositivo sorgente (computer, laptop, console di gioco) sul retro del monitor. Per maggiori informazioni, vedere [Collegamento dei dispositivi USB a pagina 8.](#page-13-0)

<span id="page-13-0"></span>**5.** Collegare un'estremità del cavo di alimentazione CA all'adattatore CA (1) e l'altra estremità alla presa CA con messa a terra (2), quindi collegare l'adattatore CA al connettore di alimentazione del monitor (3).

**AVVERTENZA!** Per ridurre il rischio di scosse elettriche o danni all'apparecchiatura:

Non scollegare la spina di messa a terra del cavo di alimentazione CA. in quanto svolge un'importante funzione di sicurezza.

Collegare il cavo di alimentazione CA a una presa CA (provvista del terminale di messa a terra) facilmente accessibile in ogni momento.

Per scollegare l'apparecchiatura dall'alimentazione, staccare il cavo di alimentazione CA dalla presa CA.

Per la propria sicurezza, non appoggiare nulla sopra i cavi. Sistemarli in modo che non possano essere calpestati accidentalmente. Non tirare i cavi. Per staccare il cavo di alimentazione CA dalla presa CA, afferrarlo per la spina.

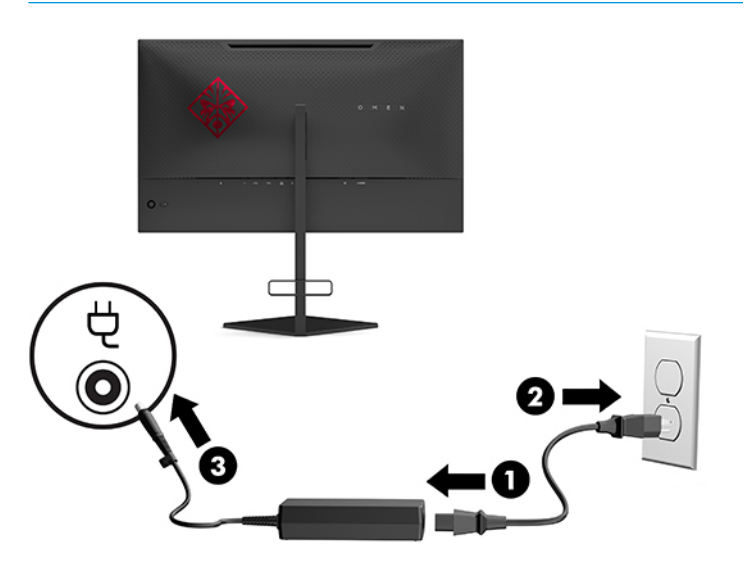

#### **Collegamento dei dispositivi USB**

Sul retro del monitor si trova una porta a monte USB Type-B e due porte a valle USB Type-A.

**X NOTA:** Per abilitare le porte USB Type-A a valle del monitor, è necessario collegare il cavo USB Type-B a monte dal dispositivo sorgente al monitor.

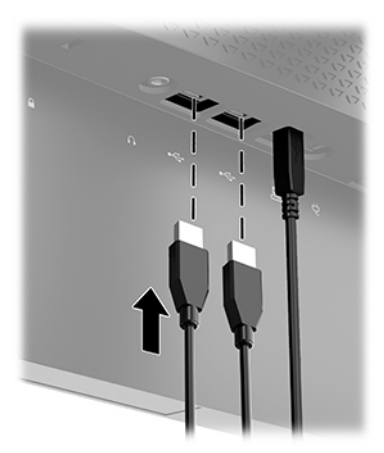

### <span id="page-14-0"></span>**Regolazione del monitor**

- **AVVERTENZA!** Per ridurre il rischio di lesioni gravi, leggere la *Guida alla sicurezza e al comfort*. In questa guida viene descritto come organizzare adeguatamente la postazione di lavoro, la postura corretta da tenere e le abitudini errate che chi utilizza un computer dovrebbe evitare. La *Guida alla sicurezza e al comfort*  fornisce anche importanti informazioni sulla sicurezza meccanica ed elettrica. La *Guida alla sicurezza e al comfort* è disponibile in rete alla pagina <http://www.hp.com/ergo>.
	- **1.** Inclinare la testa del monitor in avanti o indietro per posizionarla ad un livello ottimale per gli occhi.

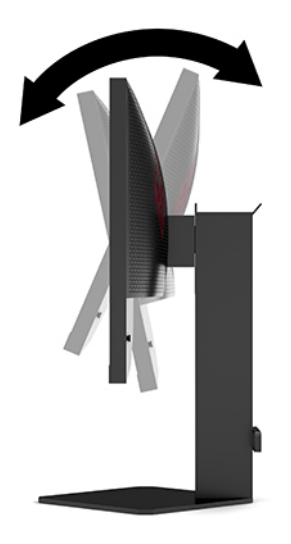

**2.** Regolare l'altezza del monitor in una posizione comoda per la propria workstation individuale. Il bordo superiore del frontalino del monitor non deve superare l'altezza degli occhi. Un monitor in posizione bassa e inclinata potrebbe essere più comodo per gli utenti con lenti correttive. Riposizionare il monitor ogni volta che si regola la propria postura di lavoro nel corso della giornata lavorativa.

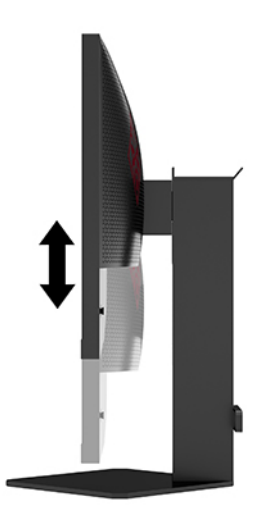

### <span id="page-15-0"></span>**Installazione di un cavo di sicurezza**

È possibile assicurare il monitor ad un oggetto fisso mediante un cavo di sicurezza opzionale, disponibile presso HP. Utilizzare la chiave fornita per collegare e rimuovere il blocco.

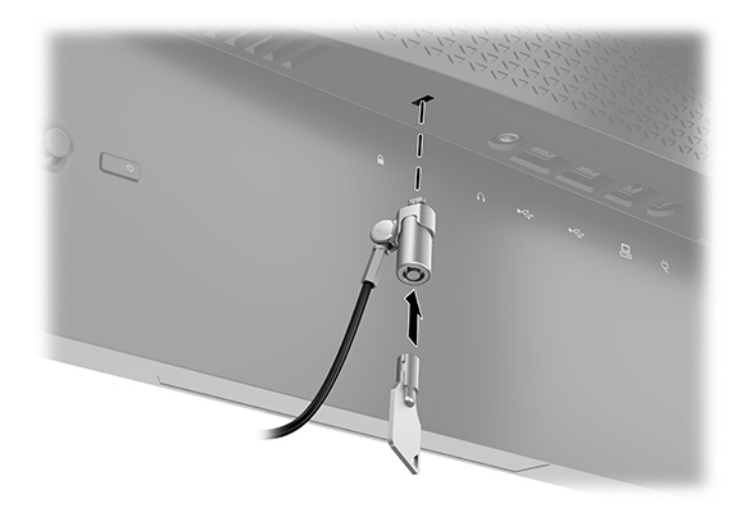

#### **Sistemazione delle cuffie**

Il monitor è dotato di un gancio per cuffie nella parte superiore del supporto per poterle riporre in modo pratico.

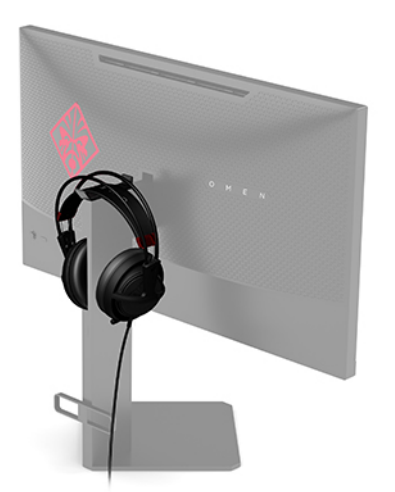

#### **Montaggio della testa del monitor**

È possibile fissare la testa del monitor a una parete, a un braccio snodabile o ad un altro impianto di montaggio.

**IMPORTANTE:** Il monitor supporta fori di montaggio da 100 mm secondo lo standard industriale VESA. Per fissare al monitor una soluzione di montaggio realizzata da terzi, sono necessarie quattro viti da 4 mm, con passo della filettatura 0,7 e lunghe 10 mm. L'utilizzo di viti più lunghe può danneggiare il monitor. È importante verificare che la soluzione di montaggio del produttore sia conforme allo standard VESA e che questa sia idonea a sostenere il peso della testa del monitor. Per ottenere prestazioni ottimali, utilizzare i cavi di alimentazione e video forniti con il monitor.

<span id="page-16-0"></span>**WOTA:** Questo apparato è concepito per essere sostenuto da una staffa di montaggio a parete certificata UL o CSA.

#### **Rimozione del supporto del monitor**

È possibile rimuovere la testa del monitor dal supporto per installarla su una parete, un braccio snodabile o un altro impianto di montaggio.

- **IMPORTANTE:** Prima di iniziare a smontare il monitor, verificare che sia spento e che tutti i cavi siano stati scollegati.
	- **1.** Scollegare e rimuovere tutti i cavi dal monitor.
	- **2.** Posizionare la testa del monitor rivolta verso il basso su una superficie piana, coperta con un panno pulito e asciutto.
	- **3.** Rimuovere le due viti sul lato sottostante la cerniera del supporto (1), quindi far scorrere il supporto per rimuoverlo dalla testa del monitor (2).

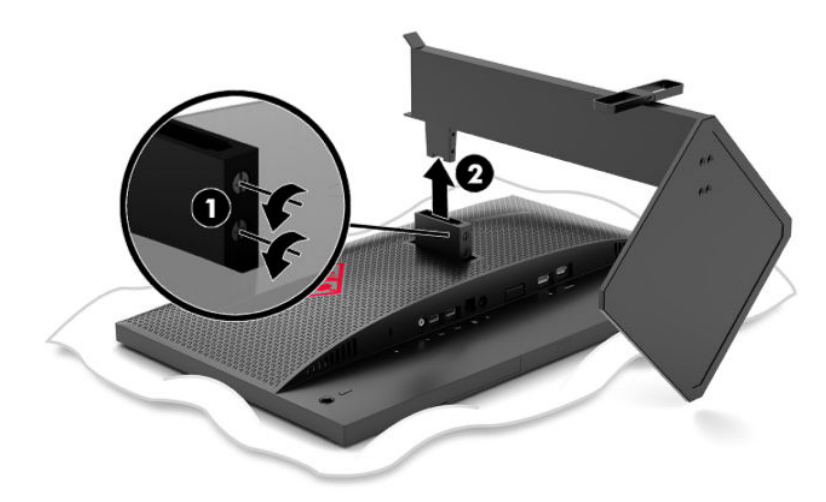

#### <span id="page-17-0"></span>**Fissaggio della staffa di montaggio VESA**

Con il monitor viene fornita una staffa di montaggio VESA da utilizzare per fissare la testa del monitor a una parete, a un braccio snodabile o ad un altro impianto di montaggio.

- **1.** Rimuovere il supporto per monitor. Vedere [Rimozione del supporto del monitor a pagina 11.](#page-16-0)
- **2.** Inserire la staffa di montaggio VESA nello slot sul retro della cerniera della testa del display (1), quindi installare le due viti (2) per fissarla in posizione.

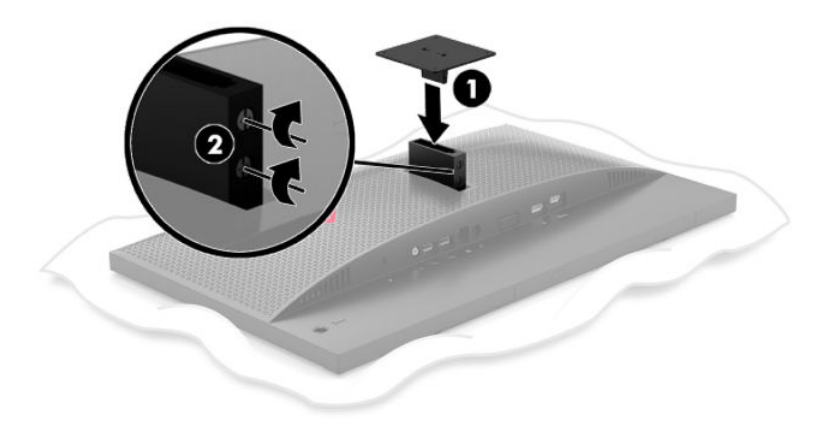

**3.** Per fissare la testa del monitor ad un braccio snodabile o ad altri dispositivi di montaggio, inserire quattro viti di montaggio nei fori sul dispositivo di montaggio e nei fori delle viti sulla staffa di montaggio VESA.

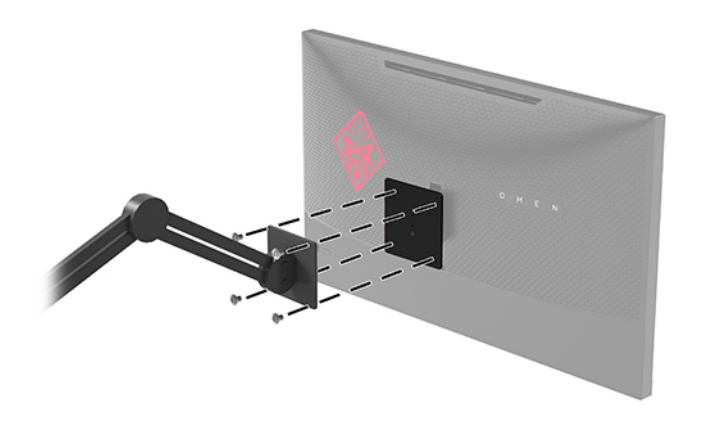

**IMPORTANTE:** se si installa il monitor su una parete o su un braccio snodabile, seguire le istruzioni del produttore del dispositivo di montaggio.

### <span id="page-18-0"></span>**Accensione del monitor**

- **1.** Premere il pulsante di alimentazione del dispositivo sorgente per accenderlo.
- **2.** Per attivarlo, premere il pulsante di accensione sul retro del monitor.

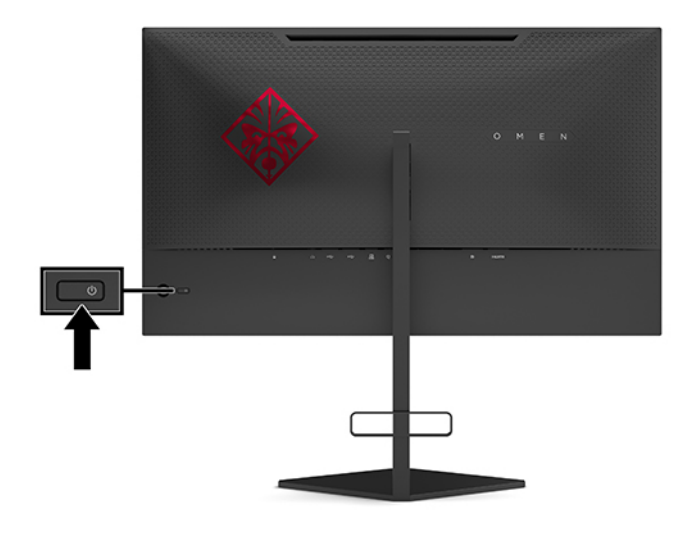

**IMPORTANTE:** I monitor su cui viene visualizzata la stessa immagine statica per 12 o più ore consecutive di non utilizzo, potrebbero subire danni da burn-in dell'immagine. Per evitare danni da burn-in allo schermo del monitor, attivare sempre un'applicazione salvaschermo o spegnere il monitor se si prevede di non utilizzarlo per un periodo di tempo prolungato. La ritenzione dell'immagine è una condizione che può verificarsi su tutti gli schermi LCD. I danni da burn-in del monitor non sono coperti dalla Garanzia HP.

**NOTA:** È possibile disabilitare la spia di alimentazione dal menu OSD. Premere il centro del joystick dell'OSD, quindi selezionare **Alimentazione**. Selezionare **LED alimentazione**, quindi **Disattivato**.

Quando il monitor è acceso, si visualizza un messaggio di stato del monitor per cinque secondi. Il messaggio indica l'ingresso del segnale attivo corrente, lo stato dell'impostazione di accensione/spegnimento automatico dell'ingresso (Attivata oppure Disattivata; il valore predefinito è Attivata), la risoluzione di visualizzazione rilevata corrente e la risoluzione di visualizzazione predefinita consigliata.

Il monitor esegue automaticamente una scansione degli ingressi di segnale per trovare o l'ultimo ingresso attivo o, in caso di assenza di segnale, il primo ingresso attivo rilevato per il monitor.

# <span id="page-19-0"></span>**2 Utilizzo del monitor**

# **Abilitazione G-SYNC**

Scaricare e installare il software del pannello di controllo NVIDIA dalla pagina [http://www.geforce.com/](http://www.geforce.com/drivers) [drivers.](http://www.geforce.com/drivers) Per poter utilizzare NVIDIA G-SYNC, è necessario disporre di una scheda grafica compatibile con G-SYNC ed essere collegati al sistema mediante DisplayPort. Un elenco delle schede compatibili è disponibile alla pagina [http://www.geforce.com/hardware/technology/g-sync/supported-gpus.](http://www.geforce.com/hardware/technology/g-sync/supported-gpus)

Per abilitare il monitor per G-SYNC:

- **1.** Fare clic con il tasto destro del mouse sul desktop di Windows® e selezionare **Pannello di controllo NVIDIA**.
- **2.** Selezionare Display dai collegamenti a sinistra, quindi scegliere Configura G-SYNC.
- **3.** Selezionare la casella intitolata **Abilita G-SYNC**.

### **Download del driver del monitor**

È possibile scaricare e installare il file del driver INF (Informazioni) del monitor dalla pagina <http://www.hp.com/support>.

- **1.** Accedere alla pagina <http://www.hp.com/support>.
- **2.** Selezionare **Software e driver**.
- **3.** Selezionare il tipo di prodotto in uso.
- **4.** Immettere il modello di monitor HP in uso nel campo di ricerca e seguire le istruzioni visualizzate.

Il monitor è compatibile con lo standard Plug and Play di Windows e quindi funziona correttamente anche senza installare il file INF. Per la compatibilità Plug and Play del monitor è necessario che la scheda grafica del computer sia compatibile con lo standard VESA DDC2 e che il monitor sia collegato direttamente alla scheda grafica. La funzionalità Plug and Play non funziona con connettori di tipo BNC separati o con buffer/box di distribuzione.

## **Utilizzo dell'OSD**

Utilizzare il menu OSD per regolare l'immagine su schermo del monitor in base alle proprie preferenze di visualizzazione. È possibile accedere e apportare regolazioni al menu OSD utilizzando il joystick dell'OSD sul pannello posteriore del monitor.

Per accedere al menu OSD ed effettuare le regolazioni, procedere come segue:

- **1.** Se non lo si è già fatto, accendere il monitor premendo il pulsante di accensione.
- **2.** Per accedere al menu OSD, premere al centro del joystick dell'OSD.
- **3.** Spostare il joystick in su, in giù, a sinistra o a destra per spostarsi fra le opzioni di menu. Premere al centro del joystick per effettuare una selezione.

Nella seguente tabella sono elencate le selezioni presenti nel menu principale OSD.

| Menu principale | <b>Descrizione</b>                                                                                                    |
|-----------------|----------------------------------------------------------------------------------------------------|
| Giochi          | Consente di selezionare e regolare le preferenze di gioco, ad esempio tempo di risposta, ULMB,<br>freguenza fotogrammi, timer di messaggio, mirino, luce ambiente e allineamento di monitor<br>multipli. |
| Immagine        | Consente di regolare l'immagine sullo schermo, inclusa luminanza, contrasto adattivo, incremento<br>scuro, gamma e ridimensionamento immagine.                                                           |
| Colore          | Fornisce una serie di set di impostazioni predefinite di colore per configurare il monitor secondo<br>situazioni di visualizzazione differenti.                                                          |
| Ingresso        | Consente di selezionare il segnale di ingresso video (DisplayPort o HDMI).                                                                                                    |
| Alimentazione   | Consente di regolare le impostazioni di alimentazione.                                                                                                    |
| Menu            | Consente di regolare i comandi del menu OSD.                                                                                                    |
| Gestione        | Consente di ripristinare tutte le impostazioni predefinite del menu OSD.                                                                                                    |
| Informazioni    | Consente di visualizzare informazioni importanti sul monitor.                                                                                                    |
| Uscita          | Esce dallo schermo del menu OSD.                                                                                                    |

<span id="page-20-0"></span>**Tabella 2-1 Opzioni del menu OSD principale e relative descrizioni**

### **Modalità di visualizzazione**

La modalità di visualizzazione del monitor viene indicata nel messaggio di stato del monitor visualizzato all'accensione del monitor e alla modifica dell'ingresso video. La modalità di visualizzazione corrente viene mostrata nella finestra del menu **Informazioni** e nella parte inferiore del menu principale dell'OSD nell'area della barra di stato. Le modalità di funzionamento sono **Normale** e **G-SYNC**.

**WOTA:** Affinché la modalità G-SYNC sia attiva, nel pannello di controllo della scheda grafica NVIDIA è necessario attivare G-SYNC.

## **Uso della modalità Sospensione profonda**

Per impostazione predefinita il monitor è abilitato per accedere a una modalità di alimentazione ridotta, chiamata modalità Sospensione profonda, dopo 13 minuti dal momento in cui il PC host segnala l'attivazione della modalità basso consumo (assenza di segnale di sincronizzazione sia orizzontale che verticale).

Una volta entrato in modalità Sospensione profonda, lo schermo del monitor si spegne, la retroilluminazione viene disattivata, la spia di alimentazione diventa arancione, e il monitor riceve meno di 0,5 W di alimentazione.

Il monitor esce dalla modalità di Sospensione profonda quando il computer host invia un segnale di attivazione al monitor (ad esempio, se l'utente attiva il mouse o la tastiera). Per disabilitare la modalità Sospensione profonda dal menu OSD:

- **1.** Premere al centro del joystick dell'OSD per aprire il menu OSD.
- **2.** Dal menu OSD, selezionare **Alimentazione**.
- **3.** Selezionare **Sospensione profonda DP** o **Sospensione profonda HDMI**, quindi selezionare **Disattivata**.

# <span id="page-21-0"></span>**Utilizzo della luce ambiente**

Il monitor è dotato di una luce ambiente per illuminare una scrivania o una parete e migliorare l'esperienza di gioco. È possibile regolare il colore e la luminosità della luce ambiente oppure spegnerla dal menu OSD o dal Command Center OMEN.

Per regolare la luce ambiente:

- **1.** Premere al centro del joystick dell'OSD per aprire il menu OSD.
- **2.** Dal menu OSD, selezionare **Gioco**, quindi selezionare **Luce ambiente**.
- **3.** Selezionare un'impostazione:
	- **Disattivata**: consente di spegnere la luce ambiente.
	- **Luce attività**: consente di emulare una luce da scrivania bianca regolabile per una lettura o visualizzazione più confortevole.
	- **Alone schermo**: consente di sincronizzare il colore della retroilluminazione con il colore medio dello schermo durante i giochi e i video.
	- **Colore statico**: consente di impostare i colori della luce ambiente sul rosso, verde, blu, giallo, viola, ciano, arancione oppure su un colore personalizzato.
	- **Colore casuale**: consente di passare in modo casuale tra i diversi colori statici di luce ambiente.
	- **Luminosità LED**: consente di regolare la luminosità della luce ambiente.
- **<sup>2</sup> NOTA:** La luce ambiente è impostata su Attivata (Rosso Omen) per impostazione predefinita.

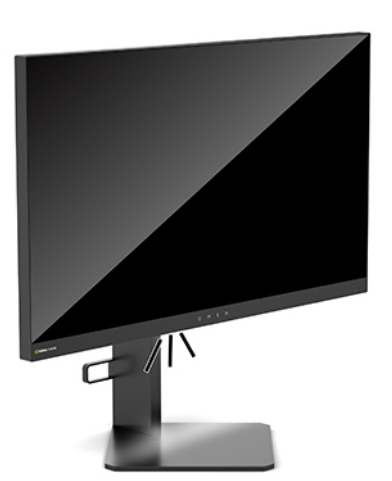

## **Selezione di un tempo di risposta più rapido per i giochi**

Per impostare un tempo di risposta più rapido:

- **1.** Premere al centro del joystick dell'OSD per aprire il menu OSD.
- **2.** Selezionare **Giochi**, quindi selezionare **Tempo di risposta**.
- **3.** Passare tra i livelli di regolazione per aumentare o ridurre il tempo di risposta.

<span id="page-22-0"></span>**MOTA:** L'impostazione del tempo di risposta predefinito è ottimizzata per i giochi G-SYNC. Tutte le specifiche di prestazione rappresentano le specifiche tecniche fornite dai produttori dei componenti HP; le prestazioni effettive potrebbero risultare superiori o inferiori.

# **Regolazione dell'emissione di luce blu**

È possibile ridurre l'esposizione degli occhi alla luce blu emessa dal monitor riducendone l'emissione. I monitor HP dispongono di impostazioni che consentono di ridurre l'emissione di luce blu e creare un'immagine più rilassante e meno stimolante durante la visualizzazione di contenuti sullo schermo.

Per regolare la luce di visualizzazione del monitor in uso a un livello confortevole:

- **1.** Premere al centro del joystick dell'OSD per aprire il menu OSD.
- **2.** Selezionare **Colore**.
- **3.** Selezionare **Luce blu bassa** (certificata TUV) per un comfort migliore degli occhi.

### **Uso del Guadagno RGB**

Il Guadagno RGB può essere utilizzato per regolare manualmente la temperatura del colore di qualsiasi set di impostazioni predefinite di colore, rendendo tutti i set di impostazioni predefinite di colore modalità regolabili dall'utente. Per ciascun set di impostazioni predefinite, le regolazioni vengono memorizzate separatamente.

Per regolare la temperatura del colore:

- **1.** Premere al centro del joystick dell'OSD per aprire il menu OSD.
- **2.** Selezionare **Colore**.
- **3.** Selezionare **Guadagno RGB**.
- **4.** Scegliere tra **GRAFICA SCALA DI REGOLAZIONE colore rosso**, **GRAFICA SCALA DI REGOLAZIONE colore verde** o **GRAFICA SCALA DI REGOLAZIONE colore blu**.

**WOTA:** Uscendo dal menu verranno automaticamente salvate le impostazioni di colore RGB.

### **Visualizzazione della frequenza fotogrammi**

L'attivazione della funzione Frequenza fotogrammi consente di visualizzare gli attuali fotogrammi attivi per secondo (FPS) in ingresso in un numero che verrà visualizzato in una sezione sullo schermo. I sottomenu Colore e Posizione consentono all'utente di selezionare i colori del testo FPS e le posizioni sullo schermo.

Per visualizzare gli FPS sullo schermo:

- **1.** Premere al centro del joystick dell'OSD per aprire il menu OSD.
- **2.** Selezionare **Gioco**.
- **3.** Selezionare **Frequenza fotogrammi**, quindi selezionare **Attivata**.
- **4.** Impostare il colore e la posizione degli FPS visualizzati sullo schermo.

**MOTA:** Le funzioni dell'OSD Frequenza fotogrammi e Timer di messaggio condividono le stesse impostazioni di colore e posizione.

# <span id="page-23-0"></span>**Timer dei messaggio**

Il menu Timer di messaggio presenta due tipi di timer che mostrano messaggi di promemoria/informazioni predefiniti. Il menu del timer dispone dell'opzione Attivato/Disattivato e dei comandi Avvia, Arresta e Reimposta. Se si seleziona Attivato, si visualizza il valore del timer selezionato corrente nella posizione selezionata corrente sullo schermo. La posizione predefinita è nell'angolo in alto a destra.

Il formato del timer su schermo è inizialmente in minuti e secondi (0:00), ma con l'avanzare del tempo è in ore. Sono disponibili due opzioni di timer di messaggio diverse, ma è possibile scegliere un solo timer (Speedrun o Conto alla rovescia) alla volta. Le opzioni per entrambi i timer includono il colore dei numeri del timer e la posizione del timer sullo schermo.

Per utilizzare i Timer di messaggio:

- **1.** Premere al centro del joystick dell'OSD per aprire il menu OSD.
- **2.** Dal menu OSD, selezionare **Gioco**.
- **3.** Selezionare e regolare i timer utilizzando le opzioni descritte di seguito.
	- **Timer Speedrun**: si tratta di un timer di avanzamento che mostra minuti e secondi (0:00). Inizia da zero e continua fino a 24 ore. Una volta raggiunto il limite di 24 ore, si visualizza un messaggio di 20 secondi che informa l'utente che il timer è scaduto. Questo timer consente di controllare la quantità di tempo speso in un gioco o nell'esecuzione di un'attività specifica.
	- **Timer conto alla rovescia**: è possibile utilizzare la barra di regolazione per selezionare un orario di inizio tra uno e cinque minuti a incrementi di un singolo minuto e poi tra 5 e 120 minuti a incrementi di 5 minuti. Il timer conta alla rovescia fino a 0:00 e poi si visualizza un messaggio per 20 secondi al centro dello schermo. Il sottomenu Messaggio consente all'utente di selezionare il messaggio esatto che verrà visualizzato sullo schermo. Il valore predefinito per il Timer conto alla rovescia è 20 minuti.
	- **Avvia**: consente di avviare il timer selezionato.
	- **Arresta**: consente di mettere in pausa o arrestare il timer, ma non di reimpostarlo. Selezionando nuovamente l'opzione Avvia si riprende il conteggio.
	- **Reimposta:** consente di reimpostare il timer al valore di inizio selezionato.
	- **Messaggio**: consente all'utente di selezionare il messaggio su schermo che compare quando il timer selezionato scade. È possibile selezionare i seguenti messaggi:
		- Timer di gioco scaduto!
		- Interrompi gioco!
		- Prenditi una pausa!
		- Arresta il computer!

Per impostare il Timer di messaggio come tasto di scelta rapida:

- **1.** Premere al centro del joystick dell'OSD per aprire il menu OSD.
- **2.** Dal menu OSD, selezionare **Menu**.
- **3.** Selezionare **Timer di messaggio** per il pulsante che si desidera utilizzare per il tasto di scelta rapida.
- **4.** Utilizzare il tasto di scelta rapida per spostarsi tra Avvia, Arresta e Riavvia.

Le seguenti condizioni sono in vigore quando si utilizza il tasto di scelta rapida del Timer di messaggio:

- <span id="page-24-0"></span>Se l'opzione Mirino è attiva, premendo il tasto di scelta rapida Timer di messaggio si attiverà il Timer di messaggio selezionato e si disattiverà il Mirino.
- Se l'opzione FPS è attiva, premendo il tasto di scelta rapida Timer di messaggio si attiverà il Timer di messaggio selezionato e si disattiverà l'FPS.
- Se il Timer di messaggio è attivo, e l'opzione FPS o Mirino è attivata, il Timer di messaggio verrà nascosto ma continuerà in background.

## **Uso della funzionalità Mirino**

Il menu Mirino consente all'utente di personalizzare varie caratteristiche di un puntatore OSD controllato dal monitor attraverso i sottomenu elencati di seguito. Per utilizzare l'opzione Mirino:

- **1.** Premere al centro del joystick dell'OSD per aprire il menu OSD.
- **2.** Dal menu OSD, selezionare **Gioco**.
- **3.** Selezionare **Mirino**, quindi selezionare **Attivato**.
- **4.** Configurare il Mirino utilizzando i sottomenu elencati di seguito.
	- **Configura**: consente di selezionare le singole parti di grafica che costituiscono un mirino/puntatore su schermo selezionando le caselle di controllo accanto alle opzioni che si desidera visualizzare. È possibile combinare più opzioni per creare il proprio Mirino personalizzato. Verrà visualizzata una finestra di anteprima nella parte inferiore del menu dell'OSD Mirino.
	- **Colore**: consente all'utente di selezionare il colore del Mirino sullo schermo.
	- **Posizione**: consente all'utente di selezionare la posizione del Mirino sullo schermo.

### **Uso dell'Allineamento di monitor multipli**

L'opzione dell'OSD Allineamento di monitor multipli consente di visualizzare un motivo di allineamento a schermo intero che fornirà il supporto necessario nella configurazione di più monitor affiancati. Se si seleziona questa opzione il menu OSD viene chiuso e si visualizza il motivo di allineamento a schermo intero.

Per utilizzare l'Allineamento monitor multipli:

- **1.** Premere al centro del joystick dell'OSD per aprire il menu OSD.
- **2.** Dal menu OSD, selezionare **Gioco**.
- **3.** Selezionare **Allineamento monitor multipli**, quindi selezionare **Attivato**.
- **4.** Premere al centro del joystick per uscire dal motivo.

# <span id="page-25-0"></span>**3 Supporto e risoluzione dei problemi**

# **Risoluzione dei problemi più comuni**

Nella seguente tabella sono elencati i possibili problemi, le possibili cause dei singoli problemi e le soluzioni consigliate.

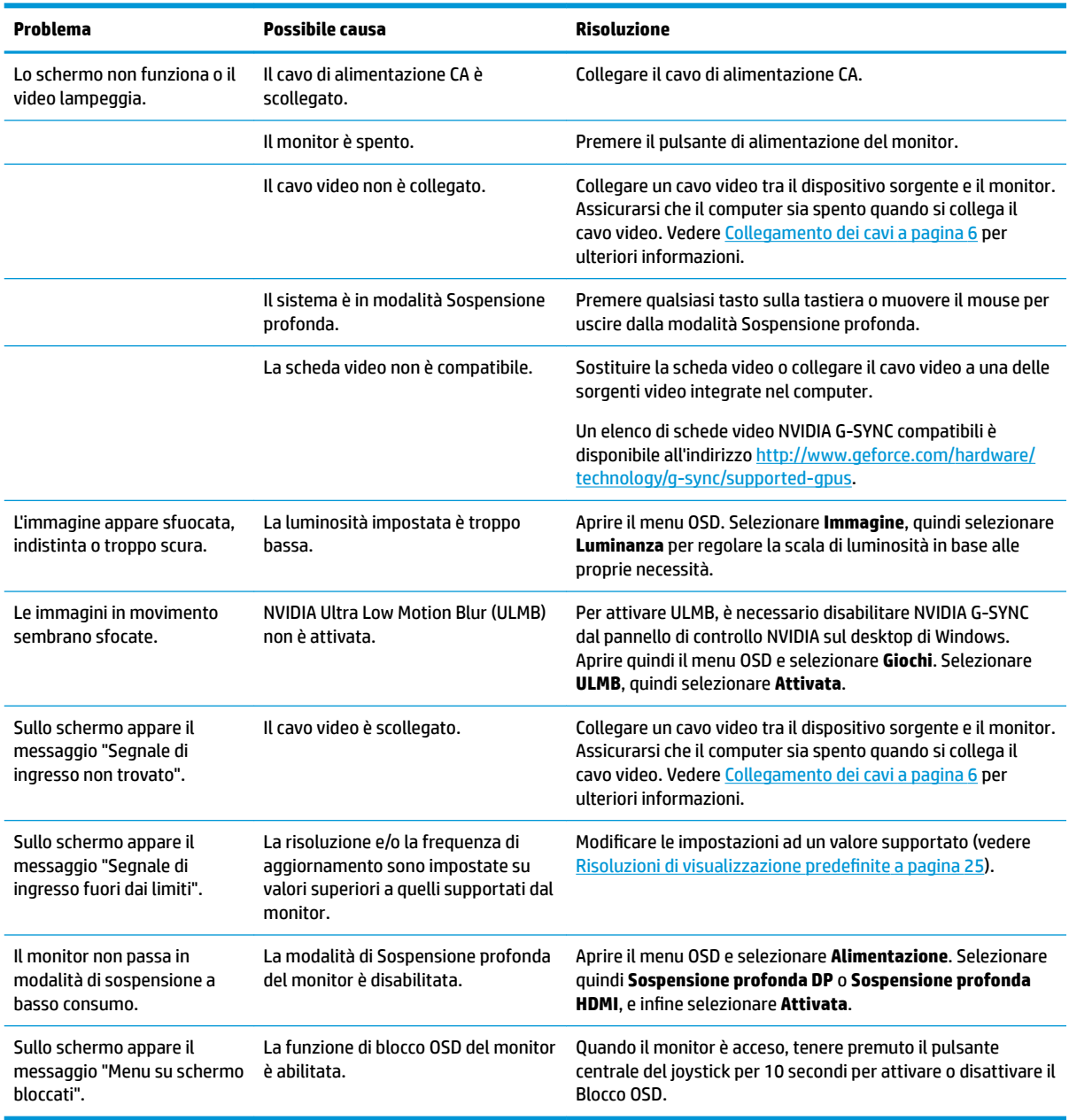

#### **Tabella 3-1 Problemi comuni e relative soluzioni**

# <span id="page-26-0"></span>**Blocco dell'OSD**

Tenendo premuto il centro del joystick dell'OSD per dieci secondi, si blocca la funzionalità dei comandi. È possibile ripristinarne la funzionalità tenendo nuovamente premuto il pulsante per dieci secondi. Questa funzionalità è disponibile solo quando il monitor è acceso, con l'indicazione di un segnale attivo, e con l'OSD chiuso.

### **Come contattare l'assistenza**

Per risolvere un problema relativo all'hardware o al software, accedere alla pagina [http://www.hp.com/](http://www.hp.com/support) [support](http://www.hp.com/support). Utilizzare questo sito per ottenere maggiori informazioni sul prodotto in uso, inclusi collegamenti ai forum di discussione e istruzioni sulla risoluzione dei problemi. È inoltre possibile trovare informazioni su come contattare HP e aprire una richiesta di assistenza.

## **Prima di chiamare l'assistenza tecnica**

Se non è possibile risolvere un problema mediante i suggerimenti forniti in questa sezione, potrebbe essere necessario contattare l'assistenza tecnica. In tal caso, tenere a portata di mano le seguenti informazioni:

- Modello del monitor
- Numero di serie del monitor
- Data di acquisto riportata in fattura
- Condizioni nelle quali si è verificato il problema
- Messaggi di errore ricevuti
- **•** Configurazione hardware
- Nome e versione dell'hardware e del software che si stanno utilizzando

## **Individuazione del numero di serie e del numero di prodotto**

Il numero di serie e il numero di prodotto si trovano su un'etichetta apposta sul bordo inferiore della testa del monitor. Questi dati vanno comunicati ad HP per qualsiasi richiesta di assistenza.

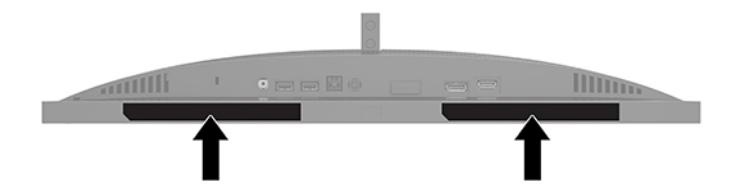

# <span id="page-27-0"></span>**4 Manutenzione del monitor**

## **Indicazioni per la manutenzione**

Per migliorare le prestazioni del monitor e aumentarne la durata:

- Evitare di aprire l'involucro del monitor o di riparare personalmente il prodotto. Effettuare solo le regolazioni indicate nelle istruzioni di funzionamento. Se il monitor non funziona correttamente o ha subìto danni o cadute, contattare un concessionario, rivenditore o centro assistenza autorizzati HP.
- Utilizzare solo l'alimentazione e le connessioni adatte per questo monitor, indicate sulla targhetta/sul retro del monitor.
- Assicurarsi che l'amperaggio totale dei prodotti collegati alla presa CA non superi il valore nominale della presa CA, e che l'amperaggio totale dei prodotti collegati al cavo non superi il valore nominale del cavo. Leggere la targhetta relativa all'alimentazione per determinare l'amperaggio (AMP o A) di ciascun dispositivo.
- Installare il monitor in prossimità di una presa CA facilmente accessibile. Per scollegare il monitor, afferrare la spina saldamente ed estrarla dalla presa CA. Non scollegare il monitor tirando il cavo.
- Spegnere il monitor quando non è in uso e utilizzare un programma salvaschermo. In questo modo è possibile aumentare notevolmente la durata di vita prevista del monitor.
- **WIGHTA:** I monitor con danni da "immagine persistente" non sono coperti dalla Garanzia HP.
- Non ostruire gli slot e le aperture del cabinet o inserirvi oggetti all'interno. Queste aperture forniscono la ventilazione.
- Non far cadere il monitor né collocarlo su superfici instabili.
- Non appoggiare oggetti sul cavo di alimentazione CA. Non calpestare il cavo.
- Installare il monitor in una zona ben ventilata e lontano da fonti di luce e calore dirette, e dall'umidità.

#### **Pulizia del monitor**

- **1.** Spegnere il monitor e staccare il cavo di alimentazione CA dalla presa CA.
- **2.** Scollegare tutti i dispositivi esterni.
- **3.** Spolverare il monitor strofinando lo schermo e l'involucro con un panno morbido antistatico pulito.
- **4.** Per situazioni di pulizia più difficili, utilizzare una miscela 50/50 di acqua e alcool isopropilico.
- **IMPORTANTE:** Non utilizzare detergenti che contengono sostanze a base di petrolio, come benzene, diluenti o altre sostanze volatili per pulire lo schermo del monitor o il cabinet. Questi prodotti chimici possono danneggiare il monitor.

**IMPORTANTE:** Spruzzare il detergente su un panno e passare delicatamente il panno umido sulla superficie dello schermo. Non spruzzare il detergente direttamente sulla superficie dello schermo. Potrebbe infiltrarsi dietro il frontalino e danneggiare i componenti elettronici. Il panno deve essere umido, ma non bagnato. La penetrazione di acqua nelle aperture di ventilazione o in altri punti può danneggiare il monitor. Prima dell'utilizzo, lasciare asciugare all'aria il monitor.

## <span id="page-28-0"></span>**Spedizione del monitor**

Conservare l'imballaggio originale in un magazzino. Potrebbe essere necessario in un secondo momento per spedire o spostare il monitor.

# <span id="page-29-0"></span>**A 6pecifiche tecniche**

**WE NOTA:** Tutte le specifiche rappresentano i valori tipici forniti dai costruttori dei componenti HP; le prestazioni effettive possono risultare superiori o inferiori.

Per specifiche più recenti o aggiuntive su questo prodotto, accedere alla pagina [http://www.hp.com/go/](http://www.hp.com/go/quickspecs/) [quickspecs/](http://www.hp.com/go/quickspecs/) e ricercare il modello specifico nelle QuickSpecs specifiche del modello.

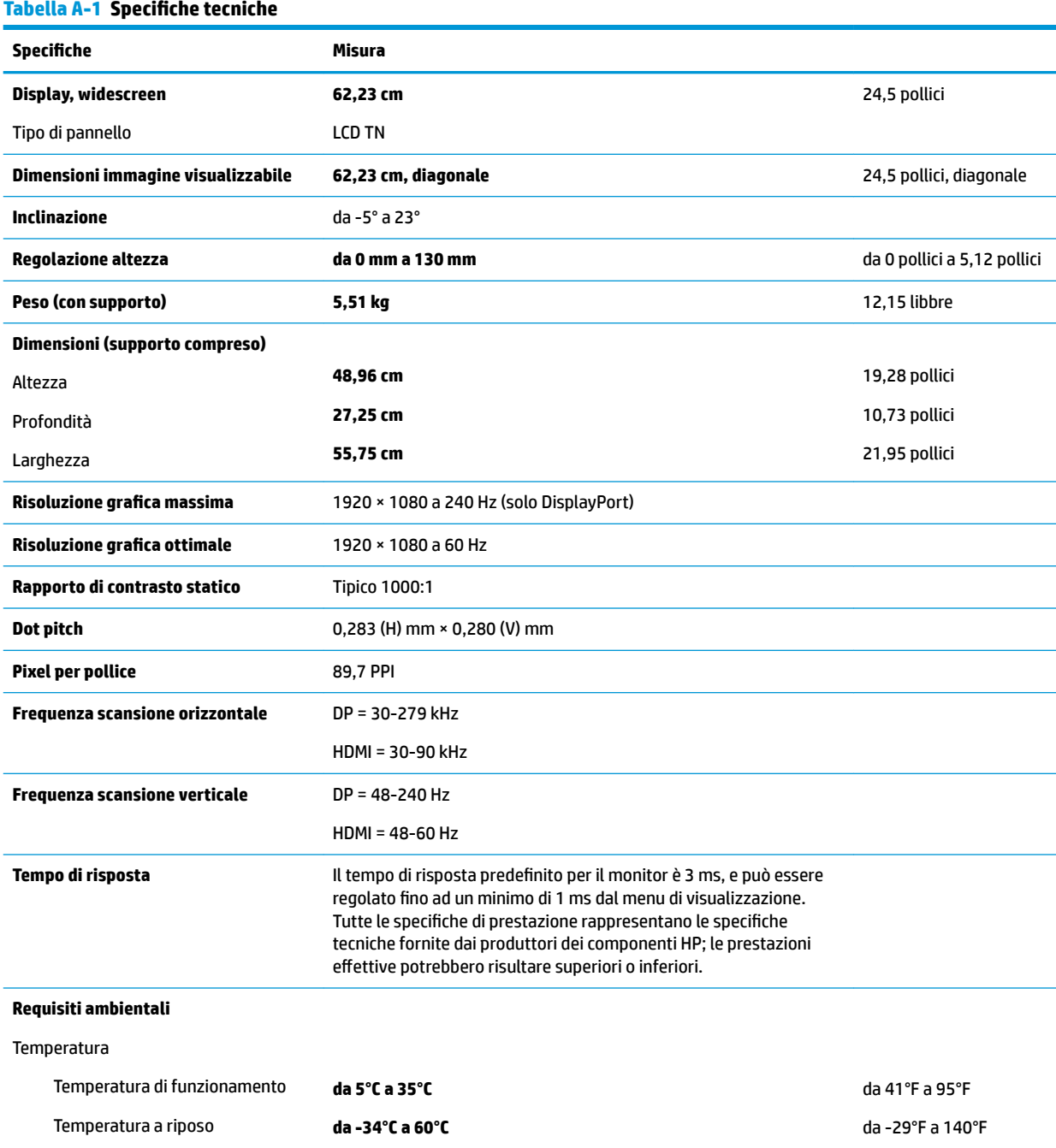

<span id="page-30-0"></span>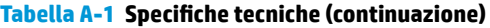

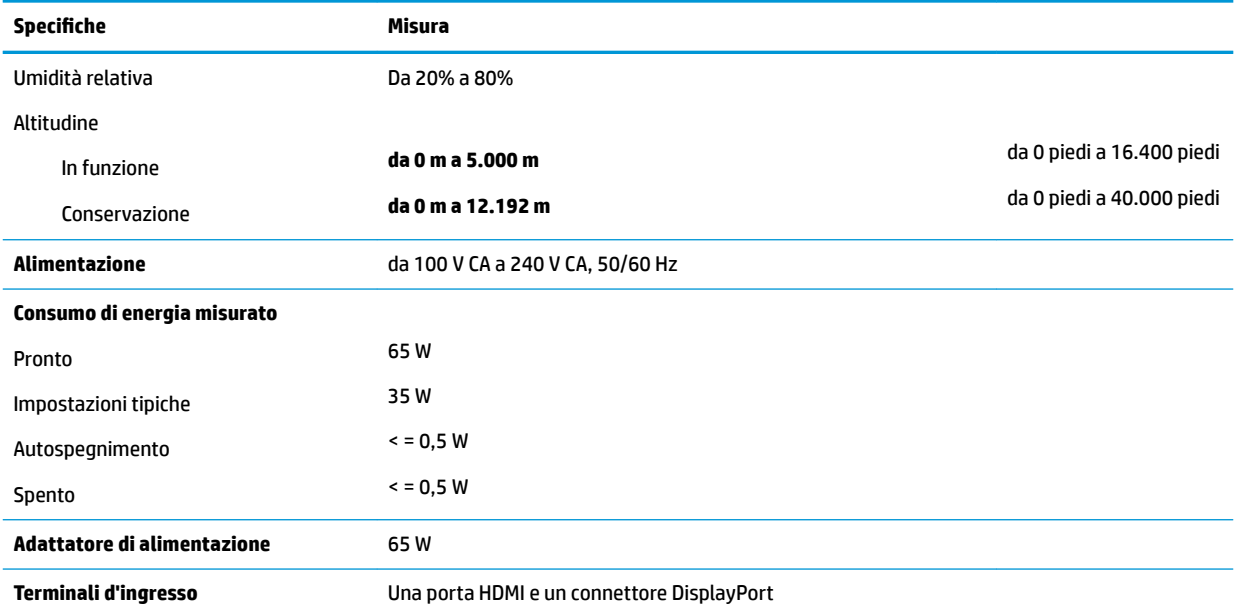

# **Risoluzioni di visualizzazione predefinite**

Le risoluzioni del display elencate nella tabella seguente costituiscono le modalità di utilizzo più comuni e sono impostate come predefinite. Il monitor riconosce automaticamente queste modalità preimpostate, consentendone una visualizzazione correttamente dimensionata e centrata sullo schermo.

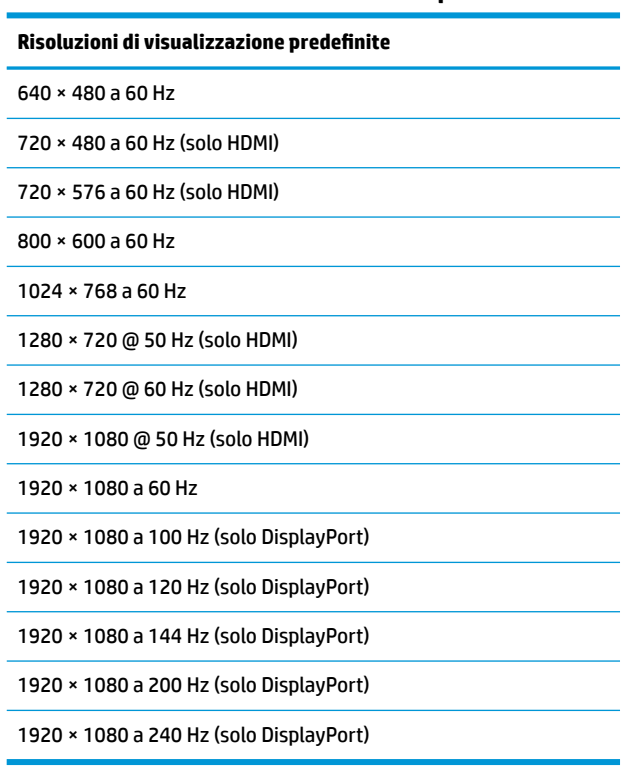

#### **Tabella A-2 Risoluzioni di visualizzazione predefinite**

### <span id="page-31-0"></span>**Accesso alle modalità utente**

Nelle seguenti condizioni, il segnale del controller video può occasionalmente richiedere una modalità non preimpostata:

- Non si sta utilizzando una scheda grafica standard.
- Non si sta utilizzando una modalità preimpostata.

In tal caso, potrebbe essere necessario regolare nuovamente i parametri dello schermo del monitor utilizzando il menu OSD. Le modifiche possono essere apportate a una qualsiasi o alla totalità di queste modalità ed essere salvate nella memoria. Il monitor memorizza automaticamente la nuova impostazione e quindi la riconosce come fosse preimpostata. Oltre alle modalità impostazioni predefinite, è possibile immettere e memorizzare almeno sette modalità utente.

# <span id="page-32-0"></span>**B Accessibilità**

# **Accessibilità**

Come in tutte le attività in cui è impegnata, HP è particolarmente attenta alla conciliazione delle diversità, all'inclusione e all'equilibrio tra lavoro e vita privata. Ecco alcuni esempi relativi ai vantaggi della diversità per la creazione di un ambiente inclusivo incentrato sulla comunicazione tra persone sparse in tutto il mondo grazie alla potenza della tecnologia.

#### **Ricerca degli strumenti necessari**

La tecnologia consente di esprimere il pieno potenziale umano. La tecnologia assistiva rimuove le barriere e promuove l'indipendenza a casa, in ufficio e nella comunità. La tecnologia assistiva consente di aumentare, mantenere e migliorare le funzionalità delle tecnologie elettroniche e informatiche. Per ulteriori informazioni, fare riferimento a [Ricerca della migliore tecnologia assistiva a pagina 28.](#page-33-0)

### **Il nostro impegno**

HP è impegnata a fornire prodotti e servizi accessibili alle persone affette da patologie disabilitanti. Questo impegno sostiene gli obiettivi di diversità della nostra azienda e ci garantisce che i vantaggi della tecnologia siano disponibili a tutti.

HP progetta, produce e commercializza prodotti e servizi utilizzabili da chiunque, anche da persone affette da patologie disabilitanti, in maniera indipendente o con l'ausilio di adeguati dispositivi assistivi.

Per realizzare i nostri scopi, questa politica di accessibilità definisce sette obiettivi chiave a cui si ispira il nostro operato come azienda. Tutti i responsabili e i dipendenti HP sostengono questi obiettivi e la loro implementazione in conformità ai ruoli e alle responsabilità personali:

- Promuovere la consapevolezza dei problemi di accessibilità nell'azienda e garantire ai nostri dipendenti la formazione necessaria per la progettazione, la produzione, la commercializzazione e la fornitura di prodotti e servizi accessibili.
- Sviluppare linee guida sull'accessibilità per i prodotti e i servizi e responsabilizzare i gruppi dedicati allo sviluppo dei prodotti sull'implementazione di queste linee guida ove fattibili in termini di competitività, aspetti tecnici ed economicità.
- Coinvolgere le persone affette da patologie disabilitanti nello sviluppo di linee guida sull'accessibilità, nella progettazione e nella sperimentazione di prodotti e servizi.
- Documentare le funzioni di accessibilità e diffondere informazioni pubbliche sui nostri prodotti e servizi in maniera accessibile.
- Stabilire rapporti di collaborazione con i principali fornitori di tecnologie e soluzioni assistive.
- Sostenere la ricerca e sviluppo a livello interno ed esterno per migliorare le tecnologie assistive dei nostri prodotti e servizi.
- Fornire sostegno e contribuire alla creazione di linee guida e standard di settore in materia di accessibilità.

### <span id="page-33-0"></span>**IAAP (International Association of Accessibility Professionals)**

L'IAAP è un'associazione senza fini di lucro che si occupa del miglioramento del lavoro dei professionisti dell'accessibilità tramite reti, formazione e certificazione. L'obiettivo è sostenere sia i professionisti dell'accessibilità, per lo sviluppo e il miglioramento della loro carriera, sia le aziende, per l'integrazione dell'accessibilità nelle loro infrastrutture e nei loro prodotti.

HP è membro fondatore e collabora con altre organizzazioni per il miglioramento del settore dell'accessibilità. Questo impegno è alla base dell'obiettivo di accessibilità della nostra azienda nella progettazione, nella produzione e nella commercializzazione di prodotti e servizi utilizzabili anche da persone affette da patologie disabilitanti.

L'IAAP consolida la nostra professione collegando a livello globale singoli, studenti e organizzazioni per favorire lo scambio di conoscenze. Per ulteriori informazioni, fare riferimento a <http://www.accessibilityassociation.org> per unirsi alla comunità online, registrarsi per ricevere newsletter e valutare le opportunità dell'appartenenza all'associazione.

#### **Ricerca della migliore tecnologia assistiva**

Tutti, anche le persone affette da patologie disabilitanti o limitazioni correlate all'età, dovrebbero essere in grado di comunicare, esprimersi e collegarsi con il mondo utilizzando la tecnologia. HP è impegnata a diffondere sempre di più la consapevolezza in azienda, tra i nostri clienti e tra i nostri partner. Le varie tecnologie assistive implementate da HP (ad es. l'ingrandimento dei caratteri per facilitarne la visione, il riconoscimento vocale per riposare le mani o altre forme di ausilio) semplificano l'uso dei nostri prodotti. Come scegliere?

#### **Valutando le vostre esigenze**

La tecnologia consente di esprimere il pieno potenziale. La tecnologia assistiva rimuove le barriere e promuove l'indipendenza a casa, in ufficio e nella comunità. La tecnologia assistiva (AT, Assistive Technology) consente di aumentare, mantenere e migliorare le funzionalità delle tecnologie elettroniche e informatiche.

È possibile scegliere tra numerosi prodotti AT. La vostra valutazione AT dovrebbe consentirvi di valutare svariati prodotti, rispondere alle domande e semplificare la scelta della soluzione più adatta alle vostre esigenze. I professionisti qualificati per le valutazioni della tecnologia assistiva provengono da vari campi, ad esempio la fisioterapia, l'ergoterapia, la logopedia e altri settori di competenza professionale soggetti ad autorizzazione o certificazione. Informazioni sulla valutazione possono essere fornite anche da altri professionisti, anche se non autorizzati o certificati. Per trovare la risorsa più adatta alle vostre esigenze sarà opportuno valutare l'esperienza, la competenza e le tariffe.

#### **Accessibilità per i prodotti HP**

I seguenti link forniscono informazioni sulle funzioni di accessibilità e sulle tecnologie assistive incluse in vari prodotti HP. Queste risorse saranno utili per scegliere le funzioni della tecnologia assistiva e i prodotti più adatti alle proprie esigenze.

- [HP Elite x3 Opzioni di accessibilità \(Windows 10 Mobile\)](http://support.hp.com/us-en/document/c05227029)
- [PC HP Opzioni di accessibilità per Windows 7](http://support.hp.com/us-en/document/c03543992)
- [PC HP Opzioni di accessibilità per Windows 8](http://support.hp.com/us-en/document/c03672465)
- [PC HP Opzioni di accessibilità per Windows 10](http://support.hp.com/us-en/document/c04763942)
- [Tablet HP Slate 7 Abilitazione delle funzioni di accessibilità sui tablet HP \(Android 4.1 / Jelly Bean\)](http://support.hp.com/us-en/document/c03678316)
- [PC HP SlateBook Abilitazione delle funzioni di accessibilità \(Android 4.3, 4.2 / Jelly Bean\)](http://support.hp.com/us-en/document/c03790408)
- <span id="page-34-0"></span>PC HP Chromebook – Abilitazione delle funzioni di accessibilità su HP Chromebook o Chromebox [\(sistema operativo Chrome\)](http://support.hp.com/us-en/document/c03664517)
- [Shopping HP Periferiche per prodotti HP](http://store.hp.com/us/en/ContentView?eSpotName=Accessories&storeId=10151&langId=-1&catalogId=10051)

Per ulteriore assistenza sulle funzioni di accessibilità dei prodotti HP, fare riferimento a [Come contattare](#page-38-0) [l'assistenza a pagina 33](#page-38-0).

Altri link a fornitori e partner esterni che possono fornire ulteriore assistenza:

- [Informazioni sull'accessibilità Microsoft \(Windows 7, Windows 8, Windows 10, Microsoft Office\)](http://www.microsoft.com/enable)
- [Informazioni sull'accessibilità dei prodotti Google \(Android, Chrome, Google Apps\)](http://www.google.com/accessibility/products)
- [Tecnologie assistive ordinate in base al tipo di patologia disabilitante](http://www8.hp.com/us/en/hp-information/accessibility-aging/at-product-impairment.html)
- [Tecnologie assistive ordinate in base al tipo di prodotto](http://www8.hp.com/us/en/hp-information/accessibility-aging/at-product-type.html)
- [Fornitori di tecnologie assistive con descrizione dei prodotti](http://www8.hp.com/us/en/hp-information/accessibility-aging/at-product-descriptions.html)
- [ATIA \(Assistive Technology Industry Association\)](http://www.atia.org/)

## **Norme e leggi**

#### **Norme**

La Section 508 delle norme FAR (Federal Acquisition Regulation) è stata creata dall'United States Access Board per gestire l'accesso alle risorse ICT (Information and Communication Technology) da parte di persone affette da patologie disabilitanti fisiche, sensoriali o cognitive. Le norme contengono criteri tecnici specifici per vari tipi di tecnologie e requisiti basati sulle performance e incentrati sulle capacità funzionali dei prodotti coperti. Criteri particolari coprono software e sistemi operativi, applicazioni e informazioni basate sul Web, computer, prodotti per le telecomunicazioni, dispositivi video e multimediali e prodotti indipendenti.

#### **Mandato 376 – EN 301 549**

La norma EN 301 549 è stata creata dall'Unione Europea nell'ambito del Mandato 376 come base per un kit di strumenti online per l'approvvigionamento pubblico di prodotti ICT. La norma specifica i requisiti di accessibilità funzionale applicabili ai prodotti e ai servizi ICT, con una descrizione delle procedure di test e della metodologia di valutazione per ogni requisito di accessibilità.

#### **Linee guida WCAG (Web Content Accessibility Guidelines)**

Le linee guida WCAG (Web Content Accessibility Guidelines) WAI (Web Accessibility Initiative) del consorzio W3C (World Wide Web Consortium) sostengono i progettisti e gli sviluppatori di siti Web nella creazione di siti compatibili con i requisiti di persone affette da patologie disabilitanti o limitazioni correlate all'età. Le linee guida WCAG migliorano l'accessibilità di tutti i contenuti Web (testi, immagini, audio e video) e delle applicazioni Web. Queste linee guida possono essere sperimentate con precisione, sono facilmente comprensibili e utilizzabili e garantiscono agli sviluppatori la flessibilità necessaria per produrre soluzioni innovative. Le linee guida WCAG 2.0 sono state approvate anche come norma [ISO/IEC 40500:2012.](http://www.iso.org/iso/iso_catalogue/catalogue_tc/catalogue_detail.htm?csnumber=58625/)

Tali linee guida gestiscono in maniera specifica le barriere che ostacolano l'accesso ai contenuti Web agli anziani e alle persone affette da patologie disabilitanti visive, uditive, fisiche, cognitive e neurologiche. Le linee guida WCAG 2.0 forniscono contenuti accessibili con le seguenti caratteristiche:

- **Percepibilità** (ad es. testi alternativi per le immagini, didascalie per contenuti audio, adattabilità delle presentazioni, contrasto dei colori)
- **Utilizzabilità** (ad es. accesso da tastiera, contrasto dei colori, input temporizzato, eliminazione dei blocchi e navigabilità)
- <span id="page-35-0"></span>● **Comprensibilità** (ad es. leggibilità, prevedibilità e assistenza all'input)
- **Solidità** (ad es. compatibilità con tecnologie assistive)

#### **Leggi e regolamenti**

Il problema dell'accessibilità alle informazioni e alle risorse informatiche sta acquisendo un'importanza crescente in ambito legislativo. Questa sezione fornisce link per la consultazione delle leggi, dei regolamenti e delle norme più importanti.

- [Stati Uniti](http://www8.hp.com/us/en/hp-information/accessibility-aging/legislation-regulation.html#united-states)
- **[Canada](http://www8.hp.com/us/en/hp-information/accessibility-aging/legislation-regulation.html#canada)**
- **[Europa](http://www8.hp.com/us/en/hp-information/accessibility-aging/legislation-regulation.html#europe)**
- **[Regno Unito](http://www8.hp.com/us/en/hp-information/accessibility-aging/legislation-regulation.html#united-kingdom)**
- **[Australia](http://www8.hp.com/us/en/hp-information/accessibility-aging/legislation-regulation.html#australia)**
- **[Tutto il mondo](http://www8.hp.com/us/en/hp-information/accessibility-aging/legislation-regulation.html#worldwide)**

#### **Stati Uniti**

La Section 508 del Rehabilitation Act specifica che gli enti hanno il compito di identificare le norme che si applicano all'approvvigionamento di risorse ICT, effettuare ricerche di mercato per determinare la disponibilità di prodotti e servizi accessibili e documentare i risultati di tali ricerche. Le risorse seguenti forniscono assistenza per l'adempimento dei requisiti della Section 508:

- [www.section508.gov](https://www.section508.gov/)
- [Acquisto di risorse accessibili](https://buyaccessible.gov)

Attualmente l'United States Access Board sta provvedendo all'aggiornamento delle norme della Section 508. Questo lavoro è finalizzato a gestire nuove tecnologie e altri settori che richiedono modifiche delle norme. Per ulteriori informazioni, consultare [Section 508 Refresh](http://www.access-board.gov/guidelines-and-standards/communications-and-it/about-the-ict-refresh).

La Section 255 del Telecommunications Act impone l'accessibilità di prodotti e servizi per le telecomunicazioni da parte di persone affette da patologie disabilitanti. I regolamenti FCC coprono tutte le apparecchiature di telecomunicazione e le apparecchiature delle reti telefoniche hardware e software adoperate nelle abitazioni e negli uffici. Tali apparecchiature includono telefoni fissi, portatili, fax, segreterie telefoniche e cercapersone. Le norme FCC coprono anche servizi di telecomunicazione basilari e speciali, incluse chiamate telefoniche normali, chiamate in attesa, composizione rapida, trasferimento di chiamata, elenchi telefonici computerizzati, monitoraggio delle chiamate, identificazione del chiamante, tracciamento delle chiamate e ripetizione del numero, messaggi vocali e sistemi IVR (Interactive Voice Response) che propongono ai chiamanti un elenco di scelte. Per ulteriori informazioni, fare riferimento a [Federal Communication](http://www.fcc.gov/guides/telecommunications-access-people-disabilities) [Commission Section 255.](http://www.fcc.gov/guides/telecommunications-access-people-disabilities)

#### **CVAA (21st Century Communications and Video Accessibility Act)**

Il CVAA aggiorna la legge federale sulle comunicazioni per migliorare l'accesso delle persone affette da patologie disabilitanti alle moderne risorse di comunicazione, aggiornando le leggi sull'accessibilità approvate negli anni '80 e '90 per l'inclusione di nuove tecnologie di comunicazione, mobili e digitali. I regolamenti sono applicati dal FCC e documentati come 47 CFR Part 14 e Part 79.

[Guida del FCC sul CVAA](https://www.fcc.gov/consumers/guides/21st-century-communications-and-video-accessibility-act-cvaa)

Altre leggi e iniziative statunitensi

● [ADA \(Americans with Disabilities Act\), Telecommunications Act, Rehabilitation Act e altro](http://www.ada.gov/cguide.htm)

#### <span id="page-36-0"></span>**Canada**

L'AODA (Accessibility for Ontarians with Disabilities Act) è stato concepito per sviluppare e implementare norme sull'accessibilità finalizzate a garantire l'accessibilità di beni, servizi e strutture agli abitanti dell'Ontario affetti da patologie disabilitanti e a coinvolgere tali persone nello sviluppo di norme sull'accessibilità. La prima norma AODA riguarda il servizio clienti, ma sono in fase di sviluppo norme sui trasporti, sull'impiego, sulle informazioni e sulle comunicazioni. L'AODA si applica alla giurisdizione dell'Ontario, all'assemblea legislativa, a ogni organizzazione del settore pubblico e a ogni altra organizzazione o persona che fornisca beni, servizi o strutture al pubblico o a terzi che conti almeno un dipendente in Ontario; le misure atte a garantire l'accessibilità devono essere implementate entro il 1° gennaio 2025. Per ulteriori informazioni, fare riferimento ad [Accessibility for Ontarians with Disability Act \(AODA\)](http://www8.hp.com/ca/en/hp-information/accessibility-aging/canadaaoda.html) .

#### **Europa**

Nell'ambito del Mandato 376 UE, è stato emesso il rapporto tecnico ETSI, DTR 102 612: "Human Factors (HF); European accessibility requirements for public procurement of products and services in the ICT domain" (Mandato M 376 della Commissione Europea, fase 1).

Contesto: le tre organizzazioni europee per la standardizzazione hanno affidato a due team di progetto paralleli il lavoro specificato nel Mandato 376 della Commissione Europea a CEN, CENELEC ed ETSI, finalizzato a sostenere i requisiti di accessibilità per l'approvvigionamento pubblico di prodotti e servizi nel dominio ICT.

La STF (Specialist Task Force) Human Factors TC ETSI 333 ha sviluppato il rapporto DTR (Draft Technical Report) ETSI 102 612. Per ulteriori dettagli sul lavoro eseguito dalla STF333 (ad es. termini di riferimento, specifica delle attività dettagliate del lavoro, cronoprogramma del lavoro, bozze precedenti, elenco di commenti ricevuti e mezzi per contattare la task force) fare riferimento a [Special Task Force 333.](https://portal.etsi.org/home.aspx)

Le parti correlate alla valutazione dell'idoneità di test e schemi di conformità sono state eseguite tramite un progetto parallelo, dettagliato in CEN BT/WG185/PT. Per ulteriori informazioni, fare riferimento al sito Web del progetto CEN. Le attività dei due progetti sono strettamente coordinate.

- [Team di progetto CEN](http://www.econformance.eu)
- [Mandato della Commissione Europea sull'e-accessibility \(PDF, 46 kB\)](http://www8.hp.com/us/en/pdf/legislation_eu_mandate_tcm_245_1213903.pdf)

#### **Regno Unito**

Il DDA (Disability Discrimination Act) del 1995 è stato approvato per garantire l'accessibilità dei siti Web ai cittadini del Regno Unito affetti da patologie visive e disabilitanti.

[Politiche del consorzio W3C nel Regno Unito](http://www.w3.org/WAI/Policy/#UK/)

#### **Australia**

Il governo australiano ha annunciato un piano per l'implementazione delle [Web Content Accessibility](http://www.w3.org/TR/WCAG20/) [Guidelines 2.0](http://www.w3.org/TR/WCAG20/).

Tutti i siti Web del governo australiano richiedono la conformità Level A entro il 2012 e la conformità Double A entro il 2015. Il nuovo standard sostituisce le linee guida WCAG 1.0 introdotte nel 2000 come requisito obbligatorio per gli enti.

#### **Tutto il mondo**

- [SWG-A \(Special Working Group on Accessibility\) JTC1](http://www.jtc1access.org/)
- [G3ict: iniziativa globale per l'ICT inclusivo](http://g3ict.com/)
- [Legislazione italiana sull'accessibilità](http://www.pubbliaccesso.gov.it/english/index.htm)
- [WAI \(Web Accessibility Initiative\) del consorzio W3C \(World Wide Web Consortium\)](http://www.w3.org/WAI/Policy/)

# <span id="page-37-0"></span>**Risorse e link utili relativi all'accessibilità**

Le organizzazioni seguenti possono rivelarsi ottime fonti di informazioni sulle disabilità e sulle limitazioni correlate all'età.

**WAR:** L'elenco non è esaustivo. Queste organizzazioni sono indicate solo a scopo informativo. HP non si assume alcuna responsabilità circa le informazioni o i contatti reperibili su Internet. L'elenco di pagine riportato non implica alcuna approvazione da parte di HP.

### **Organizzazioni**

- AAPD (American Association of People with Disabilities)
- ATAP (Association of Assistive Technology Act Programs)
- HLAA (Hearing Loss Association of America)
- ITTATC (Information Technology Technical Assistance and Training Center)
- Lighthouse International
- **NAD (National association of the Deaf)**
- NFA (National Federation of the Blind)
- RESNA (Rehabilitation Engineering & Assistive Technology Society of North America)
- TDI (Telecommunications for the Deaf and Hard of Hearing, Inc.)
- WAI (Web Accessibility Initiative) del consorzio W3C (World Wide Web Consortium)

#### **Enti di formazione**

- CSUN (California State University, Northridge, Center on Disabilities)
- University of Wisconsin Madison, Trace Center
- University of Minnesota Computer Accommodations Program

#### **Altre risorse relative alla disabilità**

- ADA (Americans with Disabilities Act) Technical Assistance Program
- Rete Business & Disability
- EnableMart
- EDF (European Disability Forum)
- JAN (Job Accomodation Network)
- Abilitazione Microsoft
- Dipartimento della Giustizia degli Stati Uniti A Guide to disability rights Laws

#### **Link HP**

[Il nostro modulo Web di contatto](https://h41268.www4.hp.com/live/index.aspx?qid=11387) [Guida al comfort e alla sicurezza HP](http://www8.hp.com/us/en/hp-information/ergo/index.html) [Vendite HP nel settore pubblico](https://government.hp.com/)

# <span id="page-38-0"></span>**Come contattare l'assistenza**

**NOTA:** L'assistenza è solo in lingua inglese.

- Per i clienti affetti da patologie uditive che desiderano formulare domande sull'assistenza tecnica o sull'accessibilità dei prodotti HP:
	- Utilizzare TRS/VRS/WebCapTel per chiamare il numero (877) 656-7058 dal lunedì al venerdì, ore 06:00-21:00 fuso orario Mountain Time.
- I clienti affetti da altre patologie disabilitanti o da limitazioni correlate all'età che desiderano formulare domande sull'assistenza tecnica o sull'accessibilità dei prodotti HP possono scegliere una delle seguenti opzioni:
	- Chiamare il numero (888) 259-5707 dal lunedì al venerdì, ore 06:00-21:00 fuso orario Mountain Time
	- Compilare il [Modulo di contatto per persone affette da patologie disabilitanti o limitazioni correlate](https://h41268.www4.hp.com/live/index.aspx?qid=11387)  [all'età.](https://h41268.www4.hp.com/live/index.aspx?qid=11387)